# **HP Business Service Management**

for the Windows and Linux operating systems

Software Version: 9.10

Using MyBSM

Document Release Date: August 2011 Software Release Date: August 2011

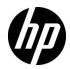

# Legal Notices

### Warranty

The only warranties for HP products and services are set forth in the express warranty statements accompanying such products and services. Nothing herein should be construed as constituting an additional warranty. HP shall not be liable for technical or editorial errors or omissions contained herein.

The information contained herein is subject to change without notice.

**Restricted Rights Legend** 

Confidential computer software. Valid license from HP required for possession, use or copying. Consistent with FAR 12.211 and 12.212, Commercial Computer Software, Computer Software Documentation, and Technical Data for Commercial Items are licensed to the U.S. Government under vendor's standard commercial license.

**Copyright Notices** 

© Copyright 2005 - 2011 Hewlett-Packard Development Company, L.P.

Trademark Notices

Adobe® and Acrobat® are trademarks of Adobe Systems Incorporated.

AMD and the AMD Arrow symbol are trademarks of Advanced Micro Devices, Inc.

Google<sup>™</sup> and Google Maps<sup>™</sup> are trademarks of Google Inc.

Intel®, Itanium®, Pentium®, and Intel® Xeon® are trademarks of Intel Corporation in the U.S. and other countries.

iPod is a trademark of Apple Computer, Inc.

Java is a registered trademark of Oracle and/or its affiliates.

Microsoft®, Windows®, Windows NT®, Windows® XP, and Windows Vista® are U.S. registered trademarks of Microsoft Corporation.

Oracle is a registered trademark of Oracle Corporation and/or its affiliates.

UNIX® is a registered trademark of The Open Group.

#### Acknowledgements

This product includes software developed by the Apache Software Foundation (http://www.apache.org).

This product includes software developed by the JDOM Project (http://www.jdom.org).

This product includes software developed by the MX4J project (http://mx4j.sourceforge.net).

# **Documentation Updates**

The title page of this document contains the following identifying information:

- Software Version number, which indicates the software version.
- Document Release Date, which changes each time the document is updated.
- Software Release Date, which indicates the release date of this version of the software.

To check for recent updates, or to verify that you are using the most recent edition of a document, go to:

### http://h20230.www2.hp.com/selfsolve/manuals

This site requires that you register for an HP Passport and sign-in. To register for an HP Passport ID, go to:

## http://h20229.www2.hp.com/passport-registration.html

Or click the New users - please register link on the HP Passport login page.

You will also receive updated or new editions if you subscribe to the appropriate product support service. Contact your HP sales representative for details.

# Support

Visit the HP Software Support web site at:

## http://www.hp.com/go/hpsoftwaresupport

This web site provides contact information and details about the products, services, and support that HP Software offers.

HP Software online support provides customer self-solve capabilities. It provides a fast and efficient way to access interactive technical support tools needed to manage your business. As a valued support customer, you can benefit by using the support web site to:

- Search for knowledge documents of interest
- Submit and track support cases and enhancement requests
- Download software patches
- Manage support contracts
- Look up HP support contacts
- Review information about available services
- Enter into discussions with other software customers
- Research and register for software training

Most of the support areas require that you register as an HP Passport user and sign in. Many also require a support contract. To register for an HP Passport ID, go to:

### http://h20229.www2.hp.com/passport-registration.html

To find more information about access levels, go to:

### http://h20230.www2.hp.com/new\_access\_levels.jsp

# **Table of Contents**

| Welcome to This Guide                            | 9  |
|--------------------------------------------------|----|
| How This Guide Is Organized                      |    |
| Who Should Read This Guide                       |    |
| How Do I Find the Information That I Need?       |    |
| Additional Online Resources                      | 13 |
| Documentation Updates                            | 14 |
| Chapter 1: Working With MyBSM                    | 15 |
| MyBSM Overview                                   |    |
| MyBSM Glossary                                   | 17 |
| User Permissions in MyBSM                        | 18 |
| How to Create Your MyBSM Workspace               | 19 |
| How to Configure Page Layout - Use-Case Scenario | 22 |
| How to Create an External Component              | 27 |
| How to Create a Component Using a Dynamic URL –  |    |
| Use-Case Scenario                                | 30 |
| How to Set Up Wiring Between Components          | 32 |
| How to Modify Page and Component Categories      | 34 |
| How to Modify the Maximum Number of Pages        | 36 |
| MyBSM User Interface                             | 37 |
| Troubleshooting MyBSM - General Topics           | 52 |
| Chapter 2: MyBSM Predefined Pages and Components | 53 |
| Predefined Pages in MyBSM                        | 54 |
| MyBSM Legacy Page                                | 57 |
| Available Components                             | 59 |
| Predefined MyBSM Pages - User Interface          | 79 |
| Index                                            | 95 |
|                                                  |    |

Table of Contents

# **Welcome to This Guide**

This guide describes how to use MyBSM to view information from different Business Service Management applications and reports in a single location.

#### This chapter includes:

- ► How This Guide Is Organized on page 10
- ► Who Should Read This Guide on page 10
- ► How Do I Find the Information That I Need? on page 10
- ► Additional Online Resources on page 13
- ► Documentation Updates on page 14

# How This Guide Is Organized

The guide contains the following parts:

## Chapter 1 Working With MyBSM

Provides an overview of MyBSM, and describes how to use MyBSM to create role-based workspaces to view information from different Business Service Management applications and reports in a single location.

## Chapter 2 MyBSM Predefined Pages and Components

Describes the default pages and components available in MyBSM from the BSM applications.

# Who Should Read This Guide

This guide is intended for the following users of HP Business Service Management:

- ► HP Business Service Management administrators
- ► HP Business Service Management end users

Readers of this guide should be knowledgeable about navigating and using enterprise applications, and be familiar with HP Business Service Management and enterprise monitoring and management concepts.

# How Do I Find the Information That I Need?

This guide is part of the HP Business Service Management Documentation Library. This Documentation Library provides a single-point of access for all Business Service Management documentation. You can access the Documentation Library by doing the following:

- ► In Business Service Management, select Help > Documentation Library.
- From a Business Service Management Gateway Server machine, select
   Start > Programs > HP Business Service Management > Documentation.

# **Topic Types**

Within this guide, each subject area is organized into topics. A topic contains a distinct module of information for a subject. The topics are generally classified according to the type of information they contain.

This structure is designed to create easier access to specific information by dividing the documentation into the different types of information you may need at different times.

Three main topic types are in use: **Concepts**, **Tasks**, and **Reference**. The topic types are differentiated visually using icons.

| Торіс Туре | Description                                                                                                    | Usage                                                                                                    |
|------------|----------------------------------------------------------------------------------------------------|----------------------------------------------------------------------------------------------------|
| Concepts   | Background, descriptive, or conceptual information.                                                                                                    | Learn general information about what a feature does.                                                                                                    |
| Tasks      | <ul> <li>Instructional Tasks. Step-by-<br/>step guidance to help you<br/>work with the application and<br/>accomplish your goals. Some<br/>task steps include examples,<br/>using sample data.</li> <li>Task steps can be with or<br/>without numbering:</li> <li>Numbered steps. Tasks that<br/>are performed by following<br/>each step in consecutive<br/>order.</li> <li>Non-numbered steps. A list<br/>of self-contained operations<br/>that you can perform in any<br/>order.</li> </ul> | <ul> <li>Learn about the overall workflow of a task.</li> <li>Follow the steps listed in a numbered task to complete a task.</li> <li>Perform independent operations by completing steps in a non-numbered task.</li> </ul> |
|            | Use-case Scenario Tasks.<br>Examples of how to perform a<br>task for a specific situation.                                                                                                    | Learn how a task could be<br>performed in a realistic<br>scenario.                                                                                                    |

| Торіс Туре                         | Description                                                                                                    | Usage                                                                                                    |
|------------------------------------|----------------------------------------------------------------------------------------------------|----------------------------------------------------------------------------------------------------|
| Reference<br>१                     | <b>General Reference</b> . Detailed lists and explanations of reference-oriented material.                                                                                                    | Look up a specific piece of<br>reference information<br>relevant to a particular<br>context.                                                                            |
|                                    | User Interface Reference.<br>Specialized reference topics<br>that describe a particular user<br>interface in detail. Selecting<br>Help on this page from the<br>Help menu in the product<br>generally open the user<br>interface topics. | Look up specific<br>information about what to<br>enter or how to use one or<br>more specific user interface<br>elements, such as a<br>window, dialog box, or<br>wizard. |
| Troubleshooting<br>and Limitations | Troubleshooting and<br>Limitations. Specialized<br>reference topics that describe<br>commonly encountered<br>problems and their solutions,<br>and list limitations of a feature<br>or product area.                                      | Increase your awareness of<br>important issues before<br>working with a feature, or<br>if you encounter usability<br>problems in the software.                          |

# **Additional Online Resources**

**Troubleshooting & Knowledge Base** accesses the Troubleshooting page on the HP Software Support Web site where you can search the Self-solve knowledge base. Choose **Help** > **Troubleshooting & Knowledge Base**. The URL for this Web site is <u>http://h20230.www2.hp.com/troubleshooting.jsp.</u>

**HP Software Support** accesses the HP Software Support Web site. This site enables you to browse the Self-solve knowledge base. You can also post to and search user discussion forums, submit support requests, download patches and updated documentation, and more. Choose **Help** > **HP Software Support**. The URL for this Web site is <u>www.hp.com/go/hpsoftwaresupport</u>.

Most of the support areas require that you register as an HP Passport user and sign in. Many also require a support contract.

To find more information about access levels, go to:

http://h20230.www2.hp.com/new\_access\_levels.jsp

To register for an HP Passport user ID, go to:

http://h20229.www2.hp.com/passport-registration.html

**HP Software Web site** accesses the HP Software Web site. This site provides you with the most up-to-date information on HP Software products. This includes new software releases, seminars and trade shows, customer support, and more. Choose **Help** > **HP Software Web site**. The URL for this Web site is <u>www.hp.com/go/software</u>.

# **Documentation Updates**

HP Software is continually updating its product documentation with new information.

To check for recent updates, or to verify that you are using the most recent edition of a document, go to the HP Software Product Manuals Web site (<u>http://h20230.www2.hp.com/selfsolve/manuals</u>).

1

# **Working With MyBSM**

#### This chapter includes:

#### Concepts

- ► MyBSM Overview on page 16
- ► MyBSM Glossary on page 17
- ➤ User Permissions in MyBSM on page 18

#### Tasks

- ► How to Create Your MyBSM Workspace on page 19
- ► How to Configure Page Layout Use-Case Scenario on page 22
- ► How to Create an External Component on page 27
- How to Create a Component Using a Dynamic URL Use-Case Scenario on page 30
- ► How to Set Up Wiring Between Components on page 32
- ► How to Modify Page and Component Categories on page 34
- ► How to Modify the Maximum Number of Pages on page 36

#### Reference

► MyBSM User Interface on page 37

Troubleshooting MyBSM - General Topics on page 52

# Concepts

# 🚴 MyBSM Overview

MyBSM is a customizable Web 2.0 user environment for working with HP Business Service Management. MyBSM administrators can create rolebased workspaces for different types of users such as operations users, and senior management. The MyBSM workspace provides smooth interactions between different BSM applications and reports.

The MyBSM administrator sets up pages that include components that are of interest to specific users or groups of users. For each page, the administrator defines the layout of components on the page, and their interaction with one another.

For definitions of these MyBSM terms, see "MyBSM Glossary" on page 17.

Note: You can use the BSM menu command Admin > Link to This Page > Embedded link option to generate a link, which can be copied to an external portal in order to view BSM information. If you select Link to This Page from MyBSM and use that link in your external portal, only the page itself is shown (without the BSM menus). For details, see "Linking to a Specific Page" in *Platform Administration*.

# \lambda MyBSM Glossary

The MyBSM workspace includes the following:

➤ Components. These are areas on a page that display information relevant to MyBSM users' business tasks.

The Component Gallery contains application components that can be used within MyBSM, grouped by their source applications. For details, see "Available Components" on page 59.

You can add components to a page from the Component Gallery. You can also add external URL-based components, which can interact with other components on a page. For details, see "How to Create an External Component" on page 27.

► **Pages.** Pages are collections of several components displayed together, and interacting with one another.

You can open pages from the Page Gallery, which contains out-of-the-box pages grouped by applications. For details, see "Predefined Pages in MyBSM" on page 54.

You can also easily create new pages using the available components and external components. For details, see "How to Create Your MyBSM Workspace" on page 19.

➤ Wiring. Within a page, components can pass information to one another, so that one component can react to a change in another. For example, you can set up a page so that if you select a CI in one component, the other components on the page focus on that CI as well.

Default pages have wiring predefined; you can define wiring for nondefault pages. For details, see "How to Set Up Wiring Between Components" on page 32.

Layout. The layout refers to how components are arranged on a page; components can be arranged horizontally, vertically, and in tabs. For details, see "How to Configure Page Layout – Use-Case Scenario" on page 22.

# 🚴 User Permissions in MyBSM

Permissions to work with MyBSM components and pages are defined in **Admin > Platform > Users and Permissions**. For details on this topic, see "Permissions Overview" in *Platform Administration*.

The operations that can be defined for a user are dependent on the area within MyBSM, as follows:

- Predefined Pages. These pages are defined out-of-the-box. Users cannot add, modify, or remove components on these pages. The only operation that can be defined via user permissions is View, to enable a user to view these pages.
- User Pages and User Components. Users can be granted permissions to perform the following operations on user-defined pages and components: Add, Change, View, Delete, and Full Control.

**Note:** Permissions set for users in MyBSM also affect these users within Service Health.

# Tasks

## 膧 How to Create Your MyBSM Workspace

This section describes how to set up MyBSM. The following tasks are optional, and can be performed in any order.

- ► "Open a page" on page 19
- ► "Configure the layout of a page" on page 20
- ➤ "Add components to a page" on page 20
- ➤ "Define how components interact with one another" on page 21
- ➤ "Add an external component to the Component Gallery" on page 21
- ➤ "Modify categories of pages and components" on page 21
- ► "Close a page or delete a page" on page 22

### Open a page

MyBSM is provided with default pages from the BSM applications. For details, see "Predefined Pages in MyBSM" on page 54. The default pages are located in the Page Gallery, together with any pages you have created and saved.

- To open a page, select the page from the Page Selector dropdown list on the Page Management toolbar, on the upper right area of your workspace. You can also type part of the page name in the Page Selector, to limit the number of pages in the dropdown list.
- To create a new page, click the New Page button on the Page Management toolbar.

## Configure the layout of a page

After you open a page, you can configure how the components will be arranged on the page. MyBSM enables you to define each layout as horizontal (components are displayed side by side), vertical (components are displayed one above the other), or in tabbed areas.

For details, see "MyBSM Workspace" on page 37.

For an example of defining layout, see in "How to Configure Page Layout – Use-Case Scenario" on page 22.

## Add components to a page

MyBSM is provided with default components from the BSM applications, as described in "Available Components" on page 59. The default components are located in the Component Gallery, together with any external components you have added.

You can add a component to a page in one of two ways:

- ➤ Within an empty layout area, click the Add Component button. Within the Component Gallery, double-click a component to place it in the layout area.
- Click the Open Component Gallery button on the Page Management toolbar. Select a component in the Component Gallery, and drag it to an area on the page.

For details, see "Component Gallery Dialog Box" on page 45.

When adding components to a page, note the following:

- ➤ If the target area is hidden by the Component Gallery dialog box, click the dialog box title bar and drag it to another location on your screen.
- ➤ If you are dragging a new component to a target area that already has a component defined, drag the new component to the title bar of the target area, and not to the part of the component that is colored white.

To prevent performance issues, MyBSM enables you to open up to 10 reports on one page. To change this setting, go to Admin > Platform > Setup and Maintenance > Infrastructure Settings, select Foundations > Reporting, and modify the Maximum number of reports in MyBSM setting.

## Add an external component to the Component Gallery

You can add a URL as a component within MyBSM. Open a page, and click the **Open Component Gallery** button on the Page Management toolbar.

Click the **Add External Component** button, and define the component as described in "How to Create an External Component" on page 27. The new component is added to the Component Gallery, and can then be added to any page.

For details, see "New/Edit Component Dialog Box" on page 47.

## Define how components interact with one another

The interaction between components on a page in MyBSM is called **wiring**. After you place components on a page, you can define how components interact with one another. Default pages have wiring predefined; you can also modify default wiring definitions. For details, see "Wiring Dialog Box" on page 51.

For task details, see "How to Set Up Wiring Between Components" on page 32.

## Modify categories of pages and components

MyBSM contains default categories within the Page Gallery and the Components Gallery to help you organize pages and components. You can add categories, edit or delete user-defined categories, and add or remove pages and components from categories.

For task details, see "How to Modify Page and Component Categories" on page 34.

### Close a page or delete a page

To close a page, click the close icon in the upper right corner of the page. The page is closed in your workspace, but it is not removed from the page gallery.

To delete a page from the page gallery, click the **Page Gallery** button, select the page, and delete it. For details, see "Page Gallery Dialog Box" on page 42.

# 膧 How to Configure Page Layout – Use-Case Scenario

The following section provides an example of how to configure the layout of components on a page. The layout defines the appearance of the page—how many areas are on the page, whether components are arranged horizontally, vertically, in tabbed areas, and so on.

It is recommended that you plan in advance which components you want to place on your page and how they should be arranged, and then configure your page layout accordingly.

This task includes the following steps:

- ► "Background" on page 23
- ► "Open a page" on page 23
- ➤ "Switch the page layout to horizontal" on page 24
- ► "Split the page" on page 24
- ➤ "Create a tab layout in the left pane" on page 25
- ► "Result" on page 26

## 1 Background

Adam, an administrator at ACME corporation, wants to set up a page with two components in tabs on the left side of the page, and a vertical area (with components arranged one above the other) on the right side of the page.

## 2 Open a page

Adam opens a new page, which has a single vertical layout by default:

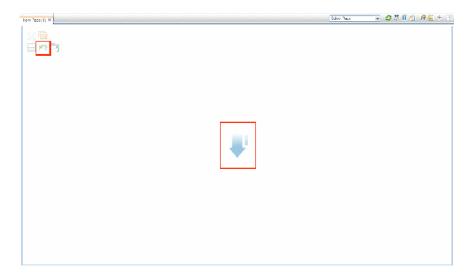

## **3** Switch the page layout to horizontal

From the layout tools in the upper left area, he clicks **Switch to Horizontal**. The layout is now oriented horizontally:

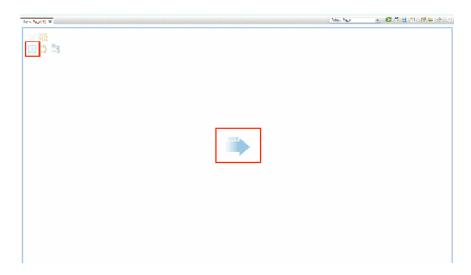

## 4 Split the page

Adam then clicks **Split** to divide the layout into a left and right pane:

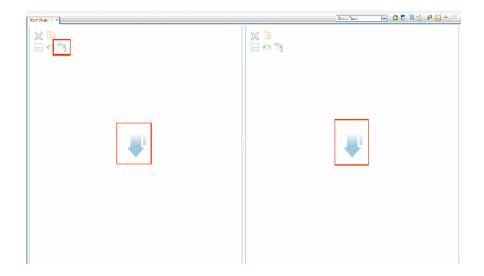

## 5 Create a tab layout in the left pane

Within the layout on the left side, he clicks **Switch to tabs** to create a tabbed area in the left pane:

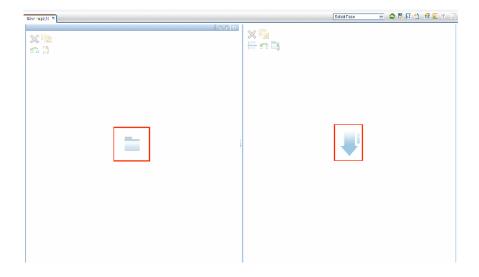

## 6 Result

Within the layout, Adam now adds components to the two areas; the components added to the left side of the screen (Top View and Topology Map) are displayed in tabs, and the components added to the right side (Hierarchy and Geographical Map) are displayed vertically:

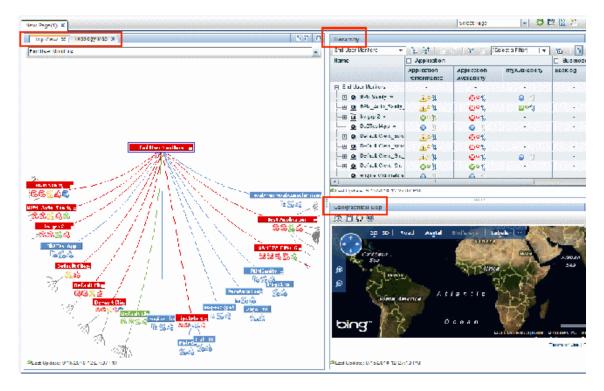

# 膧 How to Create an External Component

The following task describes how to create a component using a URL. You can use a static URL, where the component simply opens the URL that you enter. You can also create a dynamic URL, where the component URL responds to other components on the page.

For a scenario which shows how to create a component based on a dynamic URL, see "How to Create a Component Using a Dynamic URL – Use-Case Scenario" on page 30.

**Note:** The URL for an external component must begin with one of the following: https://, http://, or ftp://

This task includes the following steps:

- ➤ "Open the Add Component dialog box" on page 27
- ▶ "Define the static part of the URL" on page 27
- ➤ "Categorize the component (optional)" on page 28
- ➤ "Define the dynamic part of the URL" on page 28

### 1 Open the Add Component dialog box

Open the Component Gallery, and click the **Add External Component** button on the Component Gallery toolbar. The **New Component** dialog box appears; for details, see "New/Edit Component Dialog Box" on page 47.

### 2 Define the static part of the URL

In the upper area of the **New Component** dialog box, enter a name for the component and the component's URL.

- ➤ To create a component using a static URL, enter the full URL.
- To create a component using a dynamic URL, enter the static portion of the URL only.

#### 3 Categorize the component (optional)

To help you organize your content, you can assign pages and components to default categories, or to user-defined categories. For details, see "How to Modify Page and Component Categories" on page 34.

In the **Categorize Component** area, select one or more categories to which you want the component assigned. Note that this is optional.

### 4 Define the dynamic part of the URL

If you are creating a component using a dynamic URL, perform the following steps:

- **a** In the **Wiring Context** area, select one or more contexts whose attributes can be used to define the URL pattern, as follows:
  - ➤ Select CIChange if the URL should respond to a component where CIs are selected.
  - Select EventChange if the URL should respond to a component where events are selected.
  - Select ViewChange if the URL should respond to a component where views are selected.
- **b** In the **URL Parameters and Values** area, add one or more URL parameters which are used to define the URL pattern. You can define the URL's path, query, or a fragment of the URL, using the following pattern:

#### http(s)://domain/ <path> ? <query\_string> # <fragment>

For example, you could use dynamic URL parameters to create one of the following:

- www.google.com/search?hl=<<lang>>&q=<<viewID>>
- en.wikipedia.org/wiki/<<articleName>>

#### A pattern such as:

http://download.oracle.com/javase/1.4.2/docs/api/<<className>>.ht ml#<<methodName>> might take you to:

http://download.oracle.com/javase/1.4.2/docs/api/java/net/URL.htm l#toString() (which is a valid URL).

c The Attributes list contains a list of attributes that can be used to build the URL pattern, based on the contexts you selected in the Wiring Context area. To use attributes as parameter values, drag attributes from the Attributes list into the Value areas of URL parameters.

The **URL Pattern** area shows the dynamic URL you have built, using the static URL in the upper area of the dialog box, and the URL parameters that you defined.

# How to Create a Component Using a Dynamic URL – Use-Case Scenario

Jane is an administrator in the ACME corporation, and she wants to set up a page in MyBSM as follows: the left side of the page will display the Service Health Topology Map, and the right side of the page will display the ACME Support directory.

When a CI is selected in Topology Map, the Support directory will display details on whom to contact when this CI is in a problematic state.

The dynamic URL of the ACME Support directory is as follows: http://www.acme.com/support/search?q=<contact person>.

**Tip:** In this scenario, the dynamic URL is built using the query string. You can also define the URL's path, or a fragment of the URL, using the following pattern: http(s)://domain/ <path>? <query\_string> # <fragment>.

- **1** Jane opens a new page, and divides it into two panes. She opens the Component Gallery, and drags Topology Map into the left pane. She then clicks the **Add External Component** button on the Component Gallery toolbar.
- **2** In the upper area of the **Add Component** dialog box, she types ACME Support as the component name, and enters the static portion of the Support directory URL: http://www.acme.com/support/search.
- **3** In the **Wiring Context** area, Jane adds **CIChange** to the list of contexts, so that the Support directory will respond when a CI is selected in the Topology Map.
- **4** In the **URL Parameters and Values** area, she adds a URL parameter named **q**.

The ACME corporation uses a CI attribute called **<<CIContact>>**, to define whom to contact when a CI is problematic. The **Attributes** list includes the attribute **<<CIContact>>**. Jane drags this attribute to the **Value** field of the parameter named q.

The URL Pattern now shows the following: http://www.acme.com/support/search?q=<<CIContact>>.

- **5** Jane clicks **OK** to save the component, and then drags the ACME Support component into the right pane.
- **6** Jane then clicks the **Wiring** button on the Page Management toolbar, and defines the page wiring so that the Topology Map source component sends CIChange contexts to the ACME Support target component.

When a CI is selected in Topology Map, the Support directory displays details on whom to contact regarding the CI.

# 膧 How to Set Up Wiring Between Components

The following task describes how to configure the wiring between components on a page. Wiring defines how components interact with each other.

A component can send a wiring context to another component indicating what has changed in the first component, and the second component can respond to this change. For example, suppose View Selector is defined as a source component which sends the **CIChange** wiring context to Top View (target component). When you select a CI in View Selector, Top View focuses on this CI as well.

Default pages have wiring predefined; you can also modify default wiring definitions.

This task includes the following steps:

- ▶ "Open the Wiring dialog box" on page 32
- ➤ "Select a source component for wiring" on page 32
- ➤ "Select a context to send from the source component" on page 33
- ➤ "Select target components for wiring" on page 33

## 1 Open the Wiring dialog box

Open the page whose wiring you want to configure, and click the **Manage Wiring** button on the Page Management toolbar. The **Wiring** dialog box appears. For details, see "Wiring Dialog Box" on page 51.

### 2 Select a source component for wiring

From the list of **Source Components** on the left side of the Wiring dialog box, select a component whose contexts will be sent to one or more target components.

## 3 Select a context to send from the source component

The list of **Context Types** shows which contexts can be sent from the selected source component:

- Select CIChange to control which components are notified when a different CI is selected in the source component.
- Select EventChange to control which components are notified when a different event is selected in the source component.
- Select ViewChange to control which components are notified when a different view is selected in the source component.

## 4 Select target components for wiring

From the list of **Target Components** on the right side of the Wiring dialog box, select one or more components that will receive contexts from the source component.

The **Summary of Page Wiring** area displays all of the wiring defined for the page.

To define wiring for this page from additional source components, repeat the above steps as required.

# 聄 How to Modify Page and Component Categories

To help you organize your content in MyBSM, you can add or remove pages and components from categories, create new categories, and edit or delete user-defined categories. This section describes how to work with categories within the Page Gallery and Components Gallery to help you organize pages and components.

**Tip:** Categories are not mutually exclusive; you can assign a page or a component to more than one category.

- ► For details regarding pages, see "Page Gallery Dialog Box" on page 42.
- For details regarding components, see "Component Gallery Dialog Box" on page 45.

The following tasks are optional, and can be performed in any order:

- ➤ "Create a new category" on page 34
- ➤ "Rename or delete a user-defined category" on page 35
- ► "Assign a page or component to a category" on page 35
- ➤ "Modify category assignments of a page or component" on page 35

#### Create a new category

MyBSM is provided with categories to which pages and components are assigned. To add a new category, click the **Components** or **Page Gallery** button on the Page Management toolbar, then click the **New Category** button. Type a name for the new category.

You can then assign existing pages and components to the category, or add new external components to the category.

## Rename or delete a user-defined category

To rename a user-defined category, select the category and click the **Edit Category Name** button.

To delete a user-defined category, select the category and click the **Delete Category** button.

Note that default categories cannot be renamed or deleted.

## Assign a page or component to a category

To assign a page or component to a category, select it and click the corresponding **Categorize** (page or component) button. Select one or more categories to which you want the page or component assigned.

## Modify category assignments of a page or component

To change the category assignments of a page or component, select the page or component and click the corresponding **Categorize** (page or component) button. Modify which categories the page or component is assigned to as needed.

# 膧 How to Modify the Maximum Number of Pages

By default, up to 10 pages can be open at the same time. If you have multiple pages open, up to 5 pages are refreshed automatically (based on which pages were accessed most recently); any additional open pages are refreshed when you select them.

These limits apply both to MyBSM and Service Health.

This section describes how to modify these limits. Note that if you increase these limits, performance may be impaired.

#### Modify the maximum number of open pages

To modify the open pages limit in MyBSM and Service Health, select Admin > Platform > Setup and Maintenance > Infrastructure Settings.

- ► Select Applications > MyBSM.
- In the MyBSM General area, modify the Maximum number of open pages entry as needed.

Note that if you increase the maximum number of pages, performance may be impaired.

### Modify the maximum number of active pages

To modify the number of pages automatically refreshed in MyBSM and Service Health, select Admin > Platform > Setup and Maintenance > Infrastructure Settings.

- ► Select Applications > MyBSM.
- In the MyBSM General area, modify the Maximum number of active pages entry as needed.

### Reference

## 💐 MyBSM User Interface

This section includes:

- ► MyBSM Workspace on page 37
- ► Page Gallery Dialog Box on page 42
- ► Component Gallery Dialog Box on page 45
- ► New/Edit Component Dialog Box on page 47
- ► Wiring Dialog Box on page 51

## 💐 MyBSM Workspace

The MyBSM workspace enables you to view default pages from BSM applications, and to create new pages containing BSM components and external components. Each page is displayed as a tab within the workspace. For a list of default pages, see "Predefined Pages in MyBSM" on page 54. For a list of default BSM components, see "Available Components" on page 59.

| To access                | Select <b>MyBSM</b> in the Business Service Management menu bar.                                                                  |
|--------------------------|----------------------------------------------------------------------------------------------------|
| Important<br>information | This help topic appears if you create a non-default page<br>and access <b>Help &gt; Help on this page</b> in the BSM menu<br>bar. |
| Relevant tasks           | "How to Create Your MyBSM Workspace" on page 19                                                                                   |

### Page Management Toolbar

The Page Management toolbar on the upper right of the workspace, enables you to create pages, add components to pages, and define how components interact between one another.

| UI Element                | Description                                                                                                    |
|---------------------------|----------------------------------------------------------------------------------------------------|
| <page selector=""></page> | Select a page from this dropdown list to open the page<br>in your workspace. The list contains the pages that are<br>defined in the Page Gallery.                                                                                              |
|                           | If you start typing a page name in this box, the list only<br>includes those pages whose name starts with the typed<br>letters.                                                                                                    |
| S                         | <b>Refresh.</b> Refresh the page.                                                                                                    |
|                           | <b>Save or Save As.</b> Save the current page to the Page Gallery. A dialog box enables you to name the page, give the page a description, and select a category for the page.                                                                 |
|                           | The description appears as a tooltip for the page, within the Page Gallery.                                                                                                    |
|                           | <b>Page Gallery.</b> Open the Page Gallery. The Page Gallery contains default pages, as well as pages you have saved. You can then edit page definitions, or open pages. For user interface details, see "Page Gallery Dialog Box" on page 42. |
| <u>*</u>                  | New Page. Create a new page.<br>After opening a new page you can configure its layout,<br>add components to the page, and define wiring<br>between the components. For task details, see "How to<br>Create Your MyBSM Workspace" on page 19.   |

| UI Element | Description                                                                                                    |
|------------|----------------------------------------------------------------------------------------------------|
| <b>*</b>   | <b>Edit Page Layout.</b> Modify the layout of an existing page. Use the Layout tools in the top left corner of each layout to modify the layout areas.                                                                                                    |
|            | <b>Exit Editing.</b> When you are done, click this button to stop editing.                                                                                                    |
|            | <b>Components.</b> Open the Component Gallery, which contains default components, as well as components you have added. You can then edit component definitions, or add components to a page. For user interface details, see "Component Gallery Dialog Box" on page 45. |
| œ          | <b>Page Wiring</b> . Define the wiring between components; this determines how components interact with one another. For user interface details, see "Wiring Dialog Box" on page 51.                                                                                     |
| Q          | Start/Stop Slideshow. Start a slideshow of open pages.<br>A dialog box enables you to define how often the pages<br>are rotated. Pages are refreshed before they are<br>displayed.<br>If a slideshow is running, click this button to stop the                           |
|            | slideshow.                                                                                                    |

### **Layout Tools**

When a layout is empty, the layout tools on the upper left area enable you to define the layout. Icons in the center of the layout indicate the type of layout: horizontal, vertical, or tabbed.

| UI Element   | Description                                          |
|--------------|------------------------------------------------------|
| Layout Tools |                                                      |
| $\sim$       | <b>Remove Layout.</b> Remove a layout from the page. |

| UI Element            | Description                                                                                                    |
|-----------------------|----------------------------------------------------------------------------------------------------|
|                       | <b>Add Component.</b> Open the Component Gallery. You can then double-click a component to place it in the layout area. For user interface details, see "Component Gallery Dialog Box" on page 45. |
|                       | <b>Split.</b> Divide a vertical layout into two layouts, one above the other.                                                                                                    |
|                       | <b>Split.</b> Divide a horizontal layout into two layouts, side by side.                                                                                                    |
|                       | <b>Switch to Horizontal</b> . Change the layout from vertical or tabbed to horizontal. Components placed in this area will be added side by side.                                                  |
| 5                     | <b>Switch to Vertical.</b> Change the layout from horizontal or tabbed to vertical. Components placed in this area will be added one above the other.                                              |
| 5                     | <b>Switch to Tabs.</b> Change the layout from vertical or horizontal, to a tab layout. Components placed in this area will be added as tabs.                                                       |
| Layout Icons          |                                                                                                    |
|                       | < <b>Horizontal layout</b> >. This icon in the center of a layout indicates that the layout is horizontal. Components placed in this area will be added side by side.                              |
| <b>↓</b> <sup>1</sup> | <vertical layout="">. This icon in the center of a layout indicates that the layout is vertical. Components placed in this area will be added one above the other.</vertical>                      |
|                       | <tabbed layout="">. This icon in the center of a layout indicates that the layout is horizontal. Components placed in this area will be added as tabs.</tabbed>                                    |

## **Component Toolbar**

The component toolbar on the upper right of each component enables you to administer the component.

| UI Element | Description                                                                                                    |
|------------|----------------------------------------------------------------------------------------------------|
|            | Open one of the following:                                                                                                    |
|            | <ul> <li>Preferences. Enables you to rename a component,<br/>and customize refresh rates.</li> </ul>                                                                                                    |
|            | <ul> <li>Wiring. Enables you to customize how this component interacts with the other components on the page. For details, see "Wiring Dialog Box" on page 51.</li> <li>Refresh. Manually refresh the component.</li> <li>Help. Access help on the component.</li> </ul> |
|            | <b>Note:</b> Depending on the component, some of these options may not be available.                                                                                                    |
| 7          | Define filtering for the component, when a component supports internal filtering.                                                                                                    |
| D.         | Display the component in a separate popup window.<br><b>Note:</b> The popup window that opens does not support wiring.                                                                                                    |
| « »        | Temporarily collapse a component (the button on the left is for horizontal components; the button on the right is for vertical components).                                                                                                    |

| UI Element | Description                                                                                                    |
|------------|----------------------------------------------------------------------------------------------------|
| » \$       | Restore a collapsed component (the button on the left<br>is for horizontal components; the button on the right<br>is for vertical components). |
|            | <b>Note:</b> When you collapse a horizontal layout, it collapses into a narrow stripe. Click the stripe to restore the component.              |
| ×          | In a vertical or horizontal layout, closes a component<br>and removes it from the page.                                                        |
|            | In a tabbed layout each tab has a button which closes<br>the tab; the main close button removes the layout.                                    |

# 💐 Page Gallery Dialog Box

This dialog box enables you to select a page and open it in the MyBSM workspace, and to manage the Page Gallery. Within the Page Gallery, pages are assigned to categories. You can add, edit, or delete page categories; assign pages to categories; and open, edit, or delete pages.

| To access                | In MyBSM, click the <b>Page Gallery</b> 🔡 button.                                   |
|--------------------------|-------------------------------------------------------------------------------------|
| Important<br>information | To open a page in the MyBSM workspace, double-click a page within the Page Gallery. |
| Relevant tasks           | "How to Create Your MyBSM Workspace" on page 19                                     |

# Categories (left side)

| UI Element | Description                                                                                                    |
|------------|----------------------------------------------------------------------------------------------------|
| *          | <b>New Category.</b> Create a new category; you can then assign pages to this category. For details see "How to Modify Page and Component Categories" on page 34. |
| 0          | <b>Edit Category Name.</b> Select a user-defined category and click to rename (default categories cannot be renamed).                                             |
| ×          | <b>Delete Category.</b> Select a user-defined category and click to delete (default categories cannot be deleted).                                                |
| Categories | This contains a list of categories to which pages are<br>assigned. A category can have the following<br>indications after its name:                               |
|            | <ul> <li>A number following the category name shows how<br/>many pages are in the category.</li> </ul>                                                            |
|            | <ul> <li>A lock icon following the category name shows that<br/>the category is a default category, and cannot be<br/>renamed or deleted.</li> </ul>              |
|            | You can use the toolbar to manage a category, or select<br>a category to display its pages on the right side of the<br>dialog box.                                |
|            | Note that categories are not exclusive; you can assign a page to more than one category.                                                                          |

# Pages (right side)

| UI Element | Description                                                                                                    |
|------------|----------------------------------------------------------------------------------------------------|
|            | <b>Open Page.</b> Select a page and click to open it in the MyBSM workspace.                                                                                                    |
| 2          | <b>Categorize Page.</b> Select a page and click to assign it to a category.                                                                                                    |
| B          | <b>Clone Page.</b> Select a page and click to create a copy of it; you can then make changes to the page and save it with a new name.                                                                                                    |
|            | A dialog box enables you to name the new page, give<br>the page a description, and select a category for the<br>page. The description appears as a tooltip for the page<br>within the Page Gallery.                                        |
| ×          | <b>Delete Page.</b> Select a page and click to delete it from the gallery.                                                                                                    |
| Pages      | This shows the default pages available for display in MyBSM, as well as custom pages that you have saved.<br>You can select a page and use the toolbar to edit page definitions, or double-click a page to open it in the MyBSM workspace. |
| Search box | Type a text string to search for a specific page.                                                                                                    |

## 💐 Component Gallery Dialog Box

After you open a page, this dialog box enables you to manage components, and to open them in the MyBSM workspace. Within this dialog box you can modify component categories, assign components to categories, and open, edit, or delete components.

| To access                | In MyBSM, click the <b>Components</b> 👪 button.                                                                                                  |
|--------------------------|----------------------------------------------------------------------------------------------------|
| Important<br>information | To open a component in the MyBSM workspace, select a component and drag it to your page.                                                         |
|                          | The components displayed by default are those for<br>which you have appropriate licenses. For details, see<br>"Available Components" on page 59. |
| Relevant tasks           | "How to Create Your MyBSM Workspace" on page 19                                                                                                  |

## Categories (left side)

| UI Element | Description                                                                                                    |
|------------|----------------------------------------------------------------------------------------------------|
| *          | <b>New Category.</b> Create a new category; you can then assign components to this category. For details see "How to Modify Page and Component Categories" on page 34. |
|            | <b>Edit Category Name.</b> Select a user-defined category and click to rename (default categories cannot be renamed).                                                  |

| UI Element | Description                                                                                                    |
|------------|----------------------------------------------------------------------------------------------------|
| ×          | <b>Delete Category.</b> Select a user-defined category and click to delete (default categories cannot be deleted).                                                                                                    |
| Categories | This contains a list of categories to which components<br>are assigned. A category can have the following<br>indications after its name:                                                                                                  |
|            | <ul> <li>A number following the category name shows how many components are in the category.</li> <li>A lock icon following the category name shows that the category is a default category, and cannot be renamed or deleted.</li> </ul> |
|            | You can use the toolbar to manage a category, or select<br>a category to display its assigned components on the<br>right side of the dialog box.                                                                                          |
|            | Note that categories are not exclusive; you can assign a component to more than one category.                                                                                                    |

# Components (right side)

| UI Element | Description                                                                                                    |
|------------|----------------------------------------------------------------------------------------------------|
| *          | Add External Component. Add a new component based on a URL.                                                                                                    |
|            | This opens a dialog box where you define the new component. For details, see "New/Edit Component Dialog Box" on page 47.                                                                |
|            | You can add any URL as a component.                                                                                                    |
| Ø          | <b>Edit Component Properties</b> . Select an external component and click this button to edit the component's definitions. For details, see "New/Edit Component Dialog Box" on page 47. |
| 2          | <b>Categorize Component</b> . Select a component and click this button to assign it to a category.                                                                                      |

| UI Element | Description                                                                                                    |
|------------|----------------------------------------------------------------------------------------------------|
| ×          | <b>Delete Component.</b> Select a component and click this button to delete it from the gallery.                      |
| Components | This shows the default components available for display in MyBSM, as well as external components that you have added. |
|            | Select a component and use the toolbar to edit<br>component definitions, or drag the component onto<br>the page.      |
| Search box | Type a text string to search for a specific component.                                                                |

# **New/Edit Component Dialog Box**

This dialog box enables you to define a component based on an external URL. You can set up wiring to use attributes from contexts sent by other components to define the URL's pattern, such as CI attributes.

| To access                | Access the Component Gallery and click <b>Add External</b><br><b>Component</b> , or select an external component and click<br><b>Edit Component Properties</b> .                |
|--------------------------|----------------------------------------------------------------------------------------------------|
| Important<br>information | URLs for external components must begin with one of<br>the following: https://, http://, or ftp://.<br>If a URL is saved with a different prefix, the BSM<br>session will hang. |
| Relevant tasks           | "How to Create an External Component" on page 27                                                                                                    |
| See also                 | "How to Create a Component Using a Dynamic URL –<br>Use-Case Scenario" on page 30                                                                                               |

### <Upper Pane>

User interface elements are described below:

| UI Element | Description                                                                                                    |
|------------|----------------------------------------------------------------------------------------------------|
| S          | <b>Refresh.</b> If you have edited the static part of the URL, click refresh to update the URL pattern below.               |
| Name       | Enter the name you want to assign to the component.                                                                         |
| URL        | Enter the URL of the component. If you are creating a dynamic URL using parameters, enter the static part of the URL here.  |
|            | For example, the URL to search for the string hp in Google.com uses the following format: http://www.google.com/search?q=hp |
|            | The static part of this URL is the section before the question mark: http://www.google.com/search                           |

### **Categorize Component Area**

(Optional) Select one or more categories to which you want the component assigned.

### Wiring Context Area

This area enables you to select one or more contexts whose attributes will be used to define the URL pattern:

- ➤ If you select **CIChange**, CI attributes can be used to define the URL.
- ► If you select **EventChange**, event attributes can be used to define the URL.
- ► If you select **ViewChange**, the view name can be used as an attribute.

User interface elements are described below:

| UI Element (A-Z)    | Description                                                                                                    |
|---------------------|----------------------------------------------------------------------------------------------------|
| +                   | <ul><li>Add. Add a context whose attributes can be used to define the URL pattern.</li><li>A dialog box enables you to select which context to add.</li></ul> |
| ×                   | <b>Remove.</b> Select a context and click this button to remove it from the list.                                                                             |
| <context></context> | Each line represents a context whose attributes can be used to create the URL pattern.                                                                        |

### **URL Parameters and Values Area**

This area enables you to add URL parameters and values to build the URL pattern, using wiring context attributes.

| UI Element | Description                                                                                                    |
|------------|----------------------------------------------------------------------------------------------------|
| *          | Add. Add a URL parameter.<br>In the dialog box that appears, select one of the<br>following elements of the URL: path, query string, or<br>fragment of the URL, and type the parameter name.<br>Use the following pattern: http(s)://domain/ <path>?<br/><query_string> # <fragment>.<br/>For example, to create a dynamic URL based on<br/>http://www.google.com/search?q=hp, add a URL<br/>parameter named q.</fragment></query_string></path> |
| ×          | <b>Remove.</b> Select a URL parameter and click this button to remove it from the list.                                                                                                    |

| UI Element                 | Description                                                                                                    |
|----------------------------|----------------------------------------------------------------------------------------------------|
| Attributes                 | This contains a list of the attributes that can be used to<br>build the URL pattern. This list is dependent on the<br>contexts you select in the Wiring Context area. |
|                            | For example, if you select ClChange in the Wiring<br>Context area, the attribute < <cild>&gt; is available to build<br/>your URL pattern.</cild>                      |
|                            | To use an attribute as the value of a URL parameter, drag the attribute from this area to the <b>Value</b> area of the parameter.                                     |
| URL Parameter and<br>Value | Each line represents the name of a URL parameter which is used to create the URL pattern, and its value.                                                              |
|                            | After defining a parameter name, drag an attribute from the <b>Attributes</b> area to the <b>Value</b> area of the parameter.                                         |
|                            | To edit a parameter name or value, click the parameter or value itself and edit its contents.                                                                         |
| URL Pattern                | This shows the URL pattern that was built using the static URL that you entered in the URL field, and the URL parameters that you defined in the URL Parameters area. |

## 💐 Wiring Dialog Box

This dialog box enables you to define wiring between the components on a page, which determine how components interact with one another. After you place components on a page, you can use this dialog to define which components (sources) send contexts to which components (targets). When you finish setting up your wiring, save the page.

For example, suppose View Selector is defined as a source component which sends the **ClChange** wiring context to Top View (target component). When you select a CI in View Selector, Top View focuses on this CI as well.

| To access      | In MyBSM, click the <b>Wiring</b> 💽 button.          |
|----------------|------------------------------------------------------|
| Relevant tasks | "How to Set Up Wiring Between Components" on page 32 |

| UI Element (A-Z)  | Description                                                                                                    |
|-------------------|----------------------------------------------------------------------------------------------------|
| Contexts          | After you select a source component, this contains a list of the contexts that can be sent from this source to the target components.                                                                                                    |
|                   | Select the context which you want sent to one or more targets, then select the target components.                                                                                                    |
| Source Components | This displays all of the components on the page that have the ability to send contexts to other components.                                                                                                    |
|                   | Select a source component, then select context and target components.                                                                                                    |
|                   | <b>Note:</b> This list will be empty if no components on the page have the ability to send information to other components. To resolve this, add a component to the page which enables you to select a CI or a view, such as Top View or View Selector. |

| UI Element (A-Z)          | Description                                                                                                    |
|---------------------------|----------------------------------------------------------------------------------------------------|
| Summary of Page<br>Wiring | This displays a summary of the wiring that has been defined for the page. Each line shows a source, the context it sends, and the target component receiving this context from this source.                                                                                          |
| Target Components         | After you select a source component and context, this<br>displays all of the components on the page that have<br>the ability to receive this context from the specified<br>source.<br>Select one or more target components which will<br>receive contexts from the source component. |

## Troubleshooting MyBSM - General Topics

This section describes general troubleshooting for MyBSM.

### MyBSM pages and components are missing

If you modified databases on a running BSM deployment, MyBSM will no longer contain any pages and components. To restore pages and components:

- 1 Open the following directory: <Gateway server root directory>\conf\uimashup\import. This contains two directories: \loaded, and \toload.
- **2** Copy the contents of the **\loaded** directory into the **\toload** directory.
- **3** Restart BSM.

2

# MyBSM Predefined Pages and Components

### This chapter includes:

Concepts

- ► Predefined Pages in MyBSM on page 54
- ► MyBSM Legacy Page on page 57

#### Reference

- ► Available Components on page 59
- ► Predefined MyBSM Pages User Interface on page 79

# Concepts

## \lambda Predefined Pages in MyBSM

MyBSM comes out-of-the-box with a number of predefined pages. You can open these page using the Page Selector drop-down list on the toolbar, or from the Page Gallery.

You can also create custom pages using components of your choice. For details on how to work with MyBSM pages and components, see "How to Create Your MyBSM Workspace" on page 19.

Some pages have a single component with a built-in view selector; others have multiple components where one component is used to select views or CIs for the other components. For details on each of the components, see "Available Components" on page 59.

The following are the default (predefined) pages within MyBSM. For details on these pages, see "Predefined MyBSM Pages - User Interface" on page 79.

**Note:** You can only access pages for which you have permissions, as described in "User Permissions in MyBSM" on page 18.

| Page                                          | Description                                                                                                    |  |
|-----------------------------------------------|----------------------------------------------------------------------------------------------------|--|
| Business Process Insight                      |                                                                                                    |  |
| Process Diagram                               | Displays the components and structure of a Business Process when you create it using the BPI Modeler. The data displayed is based on data samples sent to BSM from the BPI Server.                                                                                                    |  |
| Diagnostics                                   |                                                                                                    |  |
| Diagnostics<br>Dashboard                      | If you have HP Diagnostics installed, the Diagnostics Dashboard page<br>enables you to select a view that contains Diagnostics CIs, select a CI,<br>and view different Diagnostics dashboards. The data displayed by<br>Diagnostics depends on the CI type selected.                         |  |
| End User Management                           |                                                                                                    |  |
| EUM Application<br>Status                     | Displays application online status, together with over time status of the application, transactions and related locations, from both real user and synthetic user perspectives.                                                                                                    |  |
| EUM Application<br>Support 360 by BPM<br>Page | Displays online application status, together with status over time of transactions and related locations, from synthetic user perspectives. For details, see "How to Troubleshoot Problems Using the EUM Application Support 360 by BPM Page" in <i>Using End User Management</i> .          |  |
| EUM Application<br>Support 360 by RUM<br>Page | Displays online application status, together with status of the application tiers, transactions, and related locations, from real user perspectives. For details, see "How to Troubleshoot Problems Using the EUM Application Support 360 by RUM Page" in <i>Using End User Management</i> . |  |
| EUM High-Level Status                         | Displays a high-level view of multiple applications and locations and<br>their end user status, from both real user and synthetic user perspectives.                                                                                                    |  |
| Operations Managemer                          | Operations Management                                                                                                    |  |
| Action Perspective                            | Displays the actions that are available for a selected event, its related CI, or the node that hosts the CI. Actions include Tools, Run Books, Custom Actions, and Performance Graphs.                                                                                                    |  |
| Event Perspective                             | Displays a summary of the events that occur in the operating<br>environment you are monitoring, as well as detailed information about<br>selected events.                                                                                                    |  |

| Page                        | Description                                                                                                    |
|-----------------------------|----------------------------------------------------------------------------------------------------|
| Health Perspective          | Displays the health of related CIs in the context of events. The event<br>selected in the Event Browser determines what is displayed in the Health<br>Top View pane and Health Indicators pane.                                                                                                    |
|                             | The page helps you understand the health status of an object, show you which business rules and KPIs are being used, and how the health status of the selected object affects the health of related CIs.                                                                                                    |
| Performance<br>Perspective  | Enables you to draw graphs from templates and create ad hoc graphs by selecting required metrics from a metric list, which is populated based on the CI you have selected.                                                                                                    |
| Service Health              |                                                                                                    |
| 360° View                   | Displays comprehensive data in one central location, regarding a selected CI. The 360° View contains the Hierarchy component which provides KPI data regarding the CIs in a selected view. If you select a CI within the Hierarchy component you can see its detail links; when you click the detail links, you can access the following components: Business Impact, Health Indicators, Alerts, and Changes and Incidents. |
| Custom Image                | Displays icons representing CIs in the view on a custom image.                                                                                                    |
| Geographic Map              | Displays an association between geographical locations and status indicators within a geographical map.                                                                                                    |
| Neighborhood Map            | Displays the parent CIs and child CIs of a selected CI, in an interactive hierarchical graphic.                                                                                                    |
| Topology Map                | Displays the CIs within a view in an interactive hierarchical graphic.<br>Topology Map display links between CIs, and enables you to view CIs<br>divided into layers or groups.                                                                                                    |
| Top View                    | Displays the CIs within a view in a hierarchical, top-down graphic.                                                                                                    |
| Service Level Managem       | ent                                                                                                    |
| Service Level<br>Management | Provides you with a status snapshot of your SLAs; for each SLA you can see its SLM summary report, and current and historic status snapshot.                                                                                                    |

## 🗞 MyBSM Legacy Page

The MyBSM Legacy page enables users of MyBSM who created pages in earlier versions of BSM, to view these pages in BSM 9.10.

If you upgraded from an earlier version of BSM but did not create pages in your pre-upgrade MyBSM, the MyBSM Legacy page does not provide you with useful functionality in BSM 9.10. If you did not upgrade from an earlier version of BSM, you will not see this page.

**Note:** If you have not upgraded to BSM 9.10, you will still see MyBSM Legacy entries in the Infrastructure Settings and the Users and Permissions pages; however these do not provide you with any functionality.

The MyBSM Legacy page will be deprecated in a future BSM release.

You can use the MyBSM Legacy page to view your pre-upgrade MyBSM portlets in read-only mode. When working with the MyBSM Legacy page, note the following limitations:

- ➤ You cannot add portlets or delete portlets from this page.
- Portlet filters cannot be changed. If you had a filter set to a specific view or CI, and this view or CI does not exist in BSM 9.10, the portlet will not display any information.

This section also includes the following topics:

- ➤ "Portlets that have been changed or removed" on page 58
- ➤ "Finding information about specific components" on page 58
- ➤ "Setting refresh rates for Legacy page components" on page 58

### Portlets that have been changed or removed

- ➤ The RSS, Rich Text, WSRP, and HTML portlets are not supported as components within MyBSM pages in BSM 9.x; if you have configured one of these portlets it is displayed within the MyBSM Legacy page.
- ➤ The CMDB portlets are deprecated in BSM 9.x. (The UCMDB module and pages are visible, but they do not contain data.)
- ➤ The Service Health Scorecard and Status Snapshot portlets are deprecated in BSM 9.x.
- ➤ The Dashboard portlet options to show only a selected subtree and to show only specific KPIs (Preferences > Include in Cl Status) have been deprecated in 9.x. If you specified these options in 8.x, 9.x components show all CIs and all KPIs.
- ➤ The Filters portlet is now included as part of the Service Health Hierarchy component. If you defined a filter for Monitors only or All excluding monitors, this filter is no longer relevant in BSM 9.x, since monitor CIs have been removed. Your filter settings will now be applied to all the CIs in the view. For example, if your filter was set to Monitors only, with status Critical, the Hierarchy component displays all the CIs with this status.

### Finding information about specific components

In BSM 9.x, MyBSM portlets are replaced with **components**. For information on specific portlets in the MyBSM Legacy page, refer to "Available Components" on page 59, or to your pre-upgrade Business Availability Center documentation.

### Setting refresh rates for Legacy page components

By default, Legacy page components are refreshed every 30 seconds. You can modify this setting for all Service Health components other than Top View using the following infrastructure setting: Service Health Application - Legacy MyBSM - Refreshers > UI Refresh Rate.

The Top View refresh rate is set in the **Service Health Application - Top View Properties** section.

### Reference

## 💐 Available Components

Components from different applications can be added to MyBSM pages. The following section describes the available BSM components. For user interface details, see "Component Gallery Dialog Box" on page 45.

**Note:** To access components from an application, you must have a license for that application.

You can add components from the following applications:

- ► "Business Process Insight" on page 60
- ► "End User Management" on page 61
- ► "HP Diagnostics" on page 60
- ► "NNMi" on page 70
- ► "Operations Management" on page 71
- ► "Report Builders" on page 72
- ► "Service Health" on page 72
- ► "Service Level Management" on page 75
- ► "SOA" on page 76
- ➤ "System Availability Management" on page 78
- ► "Transaction Management" on page 78

| Component Name                          | Description                                                                                                    |
|-----------------------------------------|----------------------------------------------------------------------------------------------------|
| Business Process Diagram                | Displays the overall status of the health of your<br>Business Process. For details, see "BPI Components<br>in MyBSM" in <i>Using Business Process Insight</i> .                                                                                                    |
|                                         | Note: You can only select one BPI process for display within a single MyBSM page. To display additional processes, open additional pages.                                                                                                    |
| Business Process Instance<br>Violations | Displays information about the violations for<br>Business Process instances. For details, see "BPI<br>Components in MyBSM" in <i>Using Business Process</i><br><i>Insight</i> .                                                                                            |
| Business Process Overtime               | Displays information about the volume<br>(throughput), backlog (active process value) and<br>health of a selected Business Process CI over a<br>specific time interval. For details, see "BPI<br>Components in MyBSM" in <i>Using Business Process</i><br><i>Insight</i> . |
| Business Process Summary                | Displays the summary data for a selected Business<br>Process. For details, see "BPI Components in<br>MyBSM" in <i>Using Business Process Insight</i> .                                                                                                    |

# **Business Process Insight**

## **HP Diagnostics**

| Component Name        | Description                                                                                                    |
|-----------------------|----------------------------------------------------------------------------------------------------|
| Diagnostics Dashboard | If you have HP Diagnostics installed, Diagnostics<br>Dashboard (with a View Selector) enables you to<br>select a view that contains Diagnostics CIs, select a<br>CI, and view different Diagnostics dashboards. The<br>data displayed by Diagnostics depends on the CI<br>type selected. For details, see "MyBSM Diagnostics<br>Dashboard Page" in the <i>HP Diagnostics User's Guide</i> . |

| Component Name                               | Description                                                                                                    |
|----------------------------------------------|----------------------------------------------------------------------------------------------------|
| Application Health Alerts<br>Count Over Time | Displays, for the selected application, the number of<br>alerts that occurred over the specified time range,<br>organized by time and severity. For details, see<br>"Application Health Report" in <i>Using End User</i><br><i>Management</i> .                   |
| Application Health Alerts<br>Summary         | Displays, for the selected application, a summary of<br>the number of alerts that occurred over the<br>specified time range, organized by severity. For<br>details, see "Application Health Report" in <i>Using End</i><br><i>User Management</i> .               |
| Application Health<br>Availability           | Displays the total number of, and the percentage of<br>available transaction hits, action hits, or<br>connections over time. For details, see "Application<br>Health Report" in <i>Using End User Management</i> .                                                |
| Application Health<br>Business Summary       | Displays the overall status of the transactions by availability and performance and also by location, over time. For details, see "Application Health Report" in <i>Using End User Management</i> .                                                               |
| Application Health<br>Distribution           | Displays the performance and availability of the servers, end-user groups, and locations for the selected application. For details, see "Application Health Report" in <i>Using End User Management</i> .                                                         |
| Application Health<br>Performance            | Displays the total number of transaction hits, action<br>hits, or requests, and the percentage of available hits<br>or requests by status, over time. For details, see<br>"Application Health Report" in <i>Using End User</i><br><i>Management</i> .             |
| Application Health<br>Sessions               | Displays the total number of sessions for the application for the selected time period and out of those, the percentage of sessions with availability or performance problems. For details, see "Application Health Report" in <i>Using End User Management</i> . |

### **End User Management**

| Component Name                                                           | Description                                                                                                    |
|--------------------------------------------------------------------------|----------------------------------------------------------------------------------------------------|
| Application Summary                                                      | Displays the overall status of the selected<br>applications by availability and performance, and<br>also by location, over time. For details, see<br>"Application Summary Report" in <i>Using End User</i><br><i>Management</i> .                                    |
| BPM Error Summary<br>Distribution by Location /<br>BPM Custom Attributes | Displays a summary of errors organized by location<br>or BPM custom attributes. For details, see "BPM<br>Error Summary Report" in <i>Using End User</i><br><i>Management</i> .                                                                                       |
| BPM Error Summary<br>Distribution by<br>Transaction                      | Displays a summary of errors organized by transaction. For details, see "BPM Error Summary Report" in <i>Using End User Management</i> .                                                                                                    |
| BPM Performance Matrix                                                   | Displays a distribution of transaction response<br>times—organized by transaction or location—over a<br>specified period of time. For details, see "BPM<br>Performance Over Time Report" in <i>Using End User</i><br><i>Management</i> .                             |
| BPM Performance Status                                                   | Displays a high level overview of application<br>performance status, by listing the performance<br>status of the configured transactions for the selected<br>applications. For details, see "BPM Performance<br>Status Report" in <i>Using End User Management</i> . |
| BPM Triage Raw Data<br>Error Log                                         | Displays a detailed log of the errors that occurred in selected Business Process Monitor transactions, during a given time period. For details, see "Error Log" in <i>Using End User Management</i> .                                                                |
| BPM Triage Raw Data<br>Location Response Time                            | Displays the response times of synthetic user transactions, over time. For details, see "Triage Report" in <i>Using End User Management</i> .                                                                                                    |
| BPM Triage Transaction<br>Breakdown                                      | Displays the response time for real user transactions<br>broken down into categories, as well as the number<br>of transaction hits, over time. For details, see "Triage<br>Report" in <i>Using End User Management</i> .                                             |

| Component Name                                  | Description                                                                                                    |
|-------------------------------------------------|----------------------------------------------------------------------------------------------------|
| Location Summary                                | Displays the performance and availability status of<br>the selected applications by end-user location. For<br>details, see "Location Summary Report" in <i>Using End</i><br><i>User Management</i> . |
| Location Summary -<br>Geographic Map            | Displays a geographical map showing the high level status of the selected applications at the selected locations. For details, see "Location Summary Report" in <i>Using End User Management</i> .   |
| Location Summary<br>Transaction Breaches        | Displays details of transactions included in the selected applications that breached their total time threshold. For details, see "Location Summary Report" in <i>Using End User Management</i> .    |
| Location Summary<br>Transaction Failures        | Displays details transactions included in the selected applications that failed. For details, see "Location Summary Report" in <i>Using End User Management</i> .                                    |
| Metrics Over Time                               | Enables you to select one or two metrics for selected applications, and view their behavior over a period of time. For details, see "Metrics Over Time Report" in <i>Using End User Management</i> . |
| Performance Analysis<br>Transaction Performance | Displays a color-coded bar that breaks down the selected applications' transaction times into categories. For details, see "Performance Analysis Report" in <i>Using End User Management</i> .       |
| RUM Action Over Time<br>Availability            | Displays the total number of action hits and the percentage of available action hits over the selected time period. For details, see "Action Over Time Report" in <i>Using End User Management</i> . |
| RUM Action Over Time<br>Events                  | Displays the total number of events that occurred<br>on the action over the selected time period. For<br>details, see "Action Over Time Report" in <i>Using End</i><br><i>User Management</i> .      |

| Component Name                                                     | Description                                                                                                    |
|--------------------------------------------------------------------|----------------------------------------------------------------------------------------------------|
| RUM Action Over Time<br>Performance                                | Displays the total number of action hits, the<br>percentage of available action hits, and the number<br>of available actions hits whose total time was less<br>than or equal to the action's total time threshold,<br>over the selected time period. For details, see<br>"Action Over Time Report" in <i>Using End User</i><br><i>Management</i> . |
| RUM Action Over Time<br>Response Time<br>Breakdown                 | Displays the total number of action hits and the response time broken down by categories, over the selected time period. For details, see "Action Over Time Report" in <i>Using End User Management</i> .                                                                                                    |
| RUM Action Summary<br>Availability                                 | Displays availability data for specific actions. For details, see "RUM Action Summary Report" in <i>Using End User Management</i> .                                                                                                    |
| RUM Action Summary<br>Performance                                  | Displays performance data for specific actions. For details, see "RUM Action Summary Report" in <i>Using End User Management</i> .                                                                                                    |
| RUM Application<br>Infrastructure Over Time<br>Application Traffic | Displays details of the traffic requests for a selected<br>server over the course of time. For details, see<br>"Application Infrastructure Over Time Report" in<br><i>Using End User Management</i> .                                                                                                    |
| RUM Application<br>Infrastructure Over Time<br>Server Availability | Displays details of server availability over the course<br>of time. For details, see "Application Infrastructure<br>Over Time Report" in <i>Using End User Management</i> .                                                                                                    |
| RUM Application<br>Infrastructure Over Time<br>Server Requests     | Displays details of the server requests for a selected<br>server over the course of time. For details, see<br>"Application Infrastructure Over Time Report" in<br><i>Using End User Management</i> .                                                                                                    |
| RUM Application<br>Infrastructure Over Time<br>TCP Server Errors   | Displays details of the packets with server errors for<br>a selected server over the course of time. For details,<br>see "Application Infrastructure Over Time Report" in<br>Using End User Management.                                                                                                    |

| Component Name                                                    | Description                                                                                                    |
|-------------------------------------------------------------------|----------------------------------------------------------------------------------------------------|
| RUM Application<br>Infrastructure Over Time<br>Traffic Throughput | Displays details of the total traffic throughput for<br>the applications on the selected server over the<br>course of time. For details, see "Application<br>Infrastructure Over Time Report" in <i>Using End User</i><br><i>Management</i> . |
| RUM Application<br>Infrastructure Summary<br>Actions              | Displays performance and availability data about<br>the selected applications' actions on the servers and<br>running software elements. For details, see "RUM<br>Application Infrastructure Summary Report" in<br>Using End User Management.  |
| RUM Application<br>Infrastructure Summary<br>Highlights           | Displays general information about the servers and<br>running software used by the selected applications.<br>For details, see "RUM Application Infrastructure<br>Summary Report" in <i>Using End User Management</i> .                        |
| RUM Application<br>Infrastructure Summary<br>Network              | Displays the server and running software TCP performance and availability data. For details, see "RUM Application Infrastructure Summary Report" in <i>Using End User Management</i> .                                                        |
| RUM Application<br>Infrastructure Summary<br>Request-Response     | Displays performance data about the server and<br>running software element requests and responses.<br>For details, see "RUM Application Infrastructure<br>Summary Report" in <i>Using End User Management</i> .                               |
| RUM Application<br>Summary                                        | Displays data for specific actions. For details, see<br>"RUM Action Summary Report" in <i>Using End User</i><br><i>Management</i> .                                                                                                    |
| RUM End User Group<br>Summary Application                         | Displays performance and availability data of<br>actions for configured end users. For details, see<br>"RUM End User Group Summary Report" in <i>Using</i><br><i>End User Management</i> .                                                    |
| RUM End User Group<br>Summary Highlights                          | Displays key information for configured end users.<br>For details, see "RUM End User Group Summary<br>Report" in <i>Using End User Management</i> .                                                                                           |

| Component Name                                      | Description                                                                                                    |
|-----------------------------------------------------|----------------------------------------------------------------------------------------------------|
| RUM End User Group<br>Summary Network               | Displays configured end users network data of the selected applications. For details, see "RUM End User Group Summary Report" in <i>Using End User Management</i> .                                                                                                    |
| RUM End User Group<br>Summary Request-<br>Response  | Displays configured end users request-response data<br>of the selected applications. For details, see "RUM<br>End User Group Summary Report" in <i>Using End User</i><br><i>Management</i> .                                                                                                    |
| RUM End Users by<br>Transaction Availability        | Displays availability data for each end-user group<br>that ran the selected transaction. For details, see<br>"RUM Transaction Summary Report" in <i>Using End</i><br><i>User Management</i> . To access the End Users By<br>Transaction report, open the Transaction Summary<br>report, select a transaction, and click the <b>End User</b><br><b>by Transaction</b> button. |
| RUM End Users By<br>Transaction Highlights          | Displays general data for each end-user group that<br>ran the selected transaction. For details, see "RUM<br>Transaction Summary Report" in <i>Using End User</i><br><i>Management</i> . To access the End Users By Transaction<br>report, open the Transaction Summary report, select<br>a transaction, and click the <b>End User by Transaction</b><br>button.             |
| RUM End Users by<br>Transaction Performance         | Displays performance data for each end-user group<br>that ran the selected transaction. For details, see<br>"RUM Transaction Summary Report" in <i>Using End<br/>User Management</i> . To access the End Users By<br>Transaction report, open the Transaction Summary<br>report, select a transaction, and click the <b>End User</b><br><b>by Transaction</b> button.        |
| RUM Event Analysis by<br>Actions                    | Displays data for a selected event type, broken<br>down by actions. For details, see "Event Analysis<br>Report" in <i>End User Management</i> .                                                                                                    |
| RUM Event Analysis by<br>Application Infrastructure | Displays data for a selected event type, broken<br>down by servers. For details, see "Event Analysis<br>Report" in <i>End User Management</i> .                                                                                                    |

| Component Name                            | Description                                                                                                    |
|-------------------------------------------|----------------------------------------------------------------------------------------------------|
| RUM Event Analysis by<br>End User Groups  | Displays data for a selected event type, broken<br>down by end-user groups. For details, see "Event<br>Analysis Report" in <i>End User Management</i> .                                                                                    |
| RUM Event Analysis Over<br>Time           | Displays the number of events that occurred over<br>the specified time range, organized by time and<br>name. For details, see "Event Analysis Report" in<br><i>Using End User Management</i> .                                             |
| RUM Event Count by<br>Classification      | Displays the number of events that occurred over<br>the specified time range, organized by time and<br>category. For details, see "RUM Event Summary<br>Report" in <i>Using End User Management</i> .                                      |
| RUM Event Summary<br>Application Errors   | Displays, for the selected application, the number of<br>events that occurred over the specified time range,<br>organized by time and name. For details, see "RUM<br>Event Summary Report" in <i>Using End User</i><br><i>Management</i> . |
| RUM Event Summary<br>Informational Events | Displays a summary of informational events in selected applications. For details, see "RUM Event Summary Report" in <i>Using End User Management</i> .                                                                                     |
| RUM Event Summary<br>Performance Events   | Displays a summary of performance events in selected applications. For details, see "RUM Event Summary Report" in <i>Using End User Management</i> .                                                                                       |
| RUM Session Summary                       | Displays session event statistics. For details, see<br>"RUM Session Summary Report" in <i>Using End User</i><br><i>Management</i> .                                                                                                    |
| RUM Tier Summary<br>Actions               | Displays performance and availability data of tier<br>actions of selected applications. For details, see<br>"RUM Tier Summary Report" in <i>Using End User</i><br><i>Management</i> .                                                      |
| RUM Tier Summary<br>Highlights            | Displays key information for the configured tiers of<br>selected applications. For details, see "RUM Tier<br>Summary Report" in <i>Using End User Management</i> .                                                                         |

| Component Name                                 | Description                                                                                                    |
|------------------------------------------------|----------------------------------------------------------------------------------------------------|
| RUM Tier Summary<br>Network                    | Displays tier network data of selected applications.<br>For details, see "RUM Tier Summary Report" in <i>Using</i><br><i>End User Management</i> .                  |
| RUM Tier Summary<br>Request-Response           | Displays tier request-response data of selected applications. For details, see "RUM Tier Summary Report" in <i>Using End User Management</i> .                      |
| RUM Transaction Over<br>Time Availability      | Displays details of the availability for the selected transaction, over time. For details, see "Transaction Over Time Report" in <i>Using End User Management</i> . |
| RUM Transaction Over<br>Time Breakdown         | Displays details of the breakdown for the selected transaction, over time. For details, see "Transaction Over Time Report" in <i>Using End User Management</i> .    |
| RUM Transaction Over<br>Time Hits Availability | Displays details of the availability for the selected transaction, over time. For details, see "Transaction Over Time Report" in <i>Using End User Management</i> . |
| RUM Transaction Over<br>Time Performance       | Displays details of the performance for the selected transaction, over time. For details, see "Transaction Over Time Report" in <i>Using End User Management</i> .  |
| RUM Transaction<br>Summary Availability        | Displays the availability data for the specific transactions. For details, see "RUM Transaction Summary Report" in <i>Using End User Management</i> .               |
| RUM Transaction<br>Summary Highlights          | Displays general data for specific transactions. For details, see "RUM Transaction Summary Report" in <i>Using End User Management</i> .                            |
| RUM Transaction<br>Summary Performance         | Displays the performance data for the specific transactions. For details, see "RUM Transaction Summary Report" in <i>Using End User Management</i> .                |
| RUM Triage Raw Data<br>Location Response Time  | Displays the response times of real user<br>transactions, over time. For details, see "Triage<br>Report" in <i>Using End User Management</i> .                      |

| Component Name                                  | Description                                                                                                    |
|-------------------------------------------------|----------------------------------------------------------------------------------------------------|
| RUM Triage Transaction<br>Breakdown             | Displays the response time for synthetic user<br>transactions broken down into categories, as well as<br>the number of transaction hits, over time. For<br>details, see "Triage Report" in <i>Using End User</i><br><i>Management</i> . |
| Status Snapshot Least<br>Available Applications | Displays least available applications from selected applications, for the last day. For details, see "Status Snapshot" in <i>Using End User Management</i> .                                                                            |
| Status Snapshot Least<br>Available Locations    | Displays least available locations for selected applications, for the last day. For details, see "Status Snapshot" in <i>Using End User Management</i> .                                                                                |
| Status Snapshot Least<br>Available Transactions | Displays least available transactions from selected applications, for the last day. For details, see "Status Snapshot" in <i>Using End User Management</i> .                                                                            |
| Status Snapshot Slowest<br>Applications         | Displays the slowest applications from selected applications, for the last day. For details, see "Status Snapshot" in <i>Using End User Management</i> .                                                                                |
| Triage Transaction by<br>Location               | Displays an in-depth picture of the performance of transactions grouped by locations. For details, see "Triage Report" in <i>Using End User Management</i> .                                                                            |

### NNMi

To access the NNMi components, you must have the appropriate licenses installed. NNMi components are only displayed if you have configured a connection to an NNM server (Admin > Platform > Setup and Maintenance > Infrastructure Settings > Foundations > Integrations with other applications > HP NNM).

Wiring between NNMi and BSM components is only enabled if an NNMi-BSM integration has been implemented. For details, see "Integrate Network Node Manager i (NNMi) with BSM" in *Solutions and Integrations*.

| Component Name                                  | Description                                                                                                    |
|-------------------------------------------------|----------------------------------------------------------------------------------------------------|
| Layer 2 Neighbor View                           | Shows a map view of a selected device and its<br>connector devices within a specified number of<br>hops from the selected device. This view is useful<br>for understanding the switch connectivity between<br>devices. |
| Layer 3 Neighbor View                           | Shows a map view of a selected device and it<br>connector devices within a specified number of<br>hops from the selected device. This view is useful<br>for understanding the router connectivity between<br>devices.  |
| MPLS VPN Inventory                              | This is an enterprise customer view of how their sites are connected via service provided MPLS networks.                                                                                                    |
| Open Key Incidents                              | Shows the incidents that are most important to<br>network operators, and that often require more<br>immediate action.                                                                                                  |
| Overall Network Health<br>(Node Group Overview) | Displays a map containing all (top-level) Node<br>Groups that do not have parent Node Groups.                                                                                                    |
| Overall Network Health -<br>Routers             | Displays a Node Group Map of the Router connectivity in your network.                                                                                                    |

| Component Name                        | Description                                                                                                    |
|---------------------------------------|----------------------------------------------------------------------------------------------------|
| Overall Network Health -<br>Switches  | Displays a Node Group map of the Switches connectivity in your network.                                                                                                    |
| Router Redundancy<br>Groups Inventory | Shows the available Router Redundancy Groups<br>created by the NNMi administrator. Each Router<br>Redundancy Group is a set of two or more routers<br>that use one or more virtual IP addresses to help<br>ensure that information packets reach their<br>intended destination. |

# **Operations Management**

| Component Name    | Description                                                                                                    |
|-------------------|----------------------------------------------------------------------------------------------------|
| Action Panel      | Displays a list of the Actions (Tools, Run Books,<br>Custom Actions, and Performance Graphs)<br>applicable to a selected event, its related CI, or the<br>node that hosts the CI. For details, see "Actions<br>Pane" in <i>Using Operations Management</i> . |
| Event Browser     | Displays a summary of all the events that have<br>occurred in the operating environment you are<br>monitoring. For details, see "Event Browser and the<br>Event Perspective" in <i>Using Operations Management</i> .                                         |
| Health Indicators | Displays a list of the health indicators used to<br>calculate the health of the configuration item to<br>which a selected event belongs. For details, see<br>"Health Indicators Pane" in <i>Using Operations</i><br><i>Management</i> .                      |
| Health Top View   | Displays a topological view of the configuration<br>items affected by the event selected in the Event<br>Browser pane. For details, see "Health Top View" in<br><i>Using Operations Management</i> .                                                         |

| Component Name | Description                                                                                                    |
|----------------|----------------------------------------------------------------------------------------------------|
| Model Explorer | Displays the contents of the configuration item<br>database and enables you to configure filters that<br>determine how you view the contents of the<br>database. For details, see "Model Explorer" in <i>Using</i><br><i>Operations Management</i> .                                          |
| Performance    | Enables you to draw graphs from templates and<br>create ad hoc graphs by selecting required metrics<br>from a metric list, which is populated based on the<br>CI you have selected. For details, see "Performance<br>Perspective Graphical User Interface" in Using<br>Operations Management. |

### **Report Builders**

| Component Name     | Description                                                                                                    |
|--------------------|----------------------------------------------------------------------------------------------------|
| Open Query Builder | Displays a table of data retrieved from the database,<br>answering to a Generic Reporting Engine API query.<br>For details, see "Build a Custom Query Using<br>Custom Query Builder" in <i>Reports</i> . |
| Service Report     | Displays a personalized table report constructed over several data sources. For details, see "Service Report" in <i>Reports</i> .                                                                        |

## **Service Health**

| Component Name  | Description                                                                                                    |
|-----------------|----------------------------------------------------------------------------------------------------|
| Alerts          | Displays the CI status alerts triggered by the selected CI. For details, see "Alerts Component Overview" in <i>Using Service Health</i> .                                       |
| Business Impact | Displays the business CIs and SLAs that are<br>impacted by the selected CI. For details, see<br>"Business Impact Component Overview" in <i>Using</i><br><i>Service Health</i> . |

| Component Name                        | Description                                                                                                    |
|---------------------------------------|----------------------------------------------------------------------------------------------------|
| Changes and Incidents                 | Displays the incidents opened for the selected CI, as<br>well as planned changes and actual changes made<br>to the CI. For details, see "Changes and Incidents<br>Component Overview" in <i>Using Service Health</i> .                                                                                                    |
| Custom Image                          | Displays a user-defined custom image that describes<br>the real world that a view represents, with the view's<br>CIs represented by real-time status indicators in the<br>image. For details, see "Custom Image Component<br>User Interface" in <i>Using Service Health</i> .                                                                                                    |
| Geographical Map                      | Displays, on a geographical map, real-time status<br>indicators at the geographical location assigned to<br>the view's CIs. The status indicator shows the worst<br>status of the CIs at the geographical location. For<br>details, see "Geographical Map" in <i>Using Service</i><br><i>Health</i> .                                                                                               |
| Health Indicators                     | Displays details regarding the health indicators that<br>are used to calculate and set the current status of a<br>selected CI. For details, see "Understanding the<br>Health Indicator Tooltips" in <i>Using Service Health</i> .                                                                                                    |
| Hierarchy                             | Displays a hierarchy of CIs in a view, the KPIs<br>assigned to each CI, and their KPI statuses. If you<br>select a CI within the Hierarchy component you can<br>see its detail links; when you click the detail links,<br>you can access additional components which<br>provide comprehensive data regarding the CI.<br>For details, see "Hierarchy Component Overview" in<br>Using Service Health. |
| KPIs                                  | Displays KPI status over time for a selected CI. For details, see "KPIs Component" in <i>Using Service Health</i> .                                                                                                    |
| KPIs Distribution Over<br>Time Report | Displays the distribution over time of the status of<br>selected CIs and KPIs. For details, see "KPIs<br>Distribution Over Time Report" in <i>Using Service</i><br><i>Health</i> .                                                                                                    |

| Component Name        | Description                                                                                                    |
|-----------------------|----------------------------------------------------------------------------------------------------|
| KPIs Over Time Report | Displays the status or value, over time, of selected<br>CIs and KPIs. For details, see "KPIs Over Time<br>Report" in <i>Using Service Health</i> .                                                                                                    |
| KPIs Summary Report   | Displays the status summary of selected CIs and KPIs accessible from the Service Health application. For details, see "KPIs Summary Report" in <i>Using Service Health</i> .                                                                                                    |
| KPIs Trend Report     | Displays the status trend of selected CIs and KPIs accessible from the Service Health application. For details, see "KPIs Trend Report" in <i>Using Service Health</i> .                                                                                                    |
| Neighborhood Map      | Displays the parent CIs and child CIs of a selected CI, in an interactive hierarchical graphic. For details, see "Neighborhood Map" in <i>Using Service Health</i> .                                                                                                    |
| Top View              | Displays CI bars that represent real-time IT<br>performance metrics mapped onto business<br>applications, linked by lines that represent<br>relationships between CIs. For details, see "Top<br>View" in <i>Using Service Health</i> .                                                                             |
| Topology Map          | Displays the CIs within a view in an interactive<br>hierarchical graphic. Topology Map display links<br>between CIs, and enables you to view CIs divided<br>into layers or groups. For details, see "Topology<br>Map" in <i>Using Service Health</i> .                                                             |
| View Selector         | Contains a list of views and CI hierarchies in each<br>view. The component enables you to select a view<br>and to select CIs, or to search for a CI. View Selector<br>is used with other components which respond to<br>view or CI selection. For details, see "View Selector"<br>in <i>Using Service Health</i> . |

| Component Name    | Description                                                                                                    |
|-------------------|----------------------------------------------------------------------------------------------------|
| Current Status    | Displays the latest status of the ten worst-<br>performing SLAs. For details, see "Current Periods<br>Pane" in <i>Using Service Level Management</i> .                                                                      |
| Historic Status   | Displays the worst-performing SLAs for the past six<br>months. For details, see "Status Snapshot Report" in<br><i>Using Service Level Management</i> .                                                                      |
| SLA Selector      | Displays an instance of Model Explorer, fixed on the<br>SLAs view. This component can be used to select an<br>SLA, for wiring to other SLM components.                                                                      |
| SLA Status        | Displays the SLA forecast status for the end of a calculation period, compared with the current SLA status. For details, see "SLA Status Report" in <i>Using Service Level Management</i> .                                 |
| SLA Summary       | Displays a list of SLAs and their statuses, filtered by KPI, time interval, calendar, or time period. For details, see "SLAs Summary Report" in <i>Using Service Level Management</i> .                                     |
| SLM CI Impact     | Displays the results for a CI across all SLAs in which<br>the CI is defined, filtered by KPI, time interval,<br>calendar, or time period. For details, see "CI Impact<br>Report" in <i>Using Service Level Management</i> . |
| SLM CI Status     | Displays the results for a CI and its descendants. For details, see "CI Status Report" in <i>Using Service Level Management</i> .                                                                                           |
| SLM CI Summary    | Displays a summary of all CIs for a specific SLA. For details, see "CI Summary Report" in <i>Using Service Level Management</i> .                                                                                           |
| SLM CIs Over Time | Displays CIs over a time period, for a selected SLA.<br>For details, see "CIs Over Time Report" in <i>Using</i><br><i>Service Level Management</i> .                                                                        |

| Component Name            | Description                                                                                                    |
|---------------------------|----------------------------------------------------------------------------------------------------|
| SLM Outage Breakdown      | Displays breakdown of all outages for selected CIs<br>for one SLA, for specific calendar. For details, see<br>"Outage Breakdown Report" in <i>Using Service Level</i><br><i>Management</i> .                                                                                     |
| SLM Outage Summary        | Displays the periods of time during which<br>measurements (transaction, monitor, sample) failed,<br>that is, did not meet criteria defined in the KPI's<br>business rule. For details, see "Outage Summary<br>Report" in <i>Using Service Level Management</i> .                 |
| SLM Outages Distribution  | Displays a distribution of outages for selected CIs.<br>For details, see "Outage Distribution Report" in<br><i>Using Service Level Management</i> .                                                                                                    |
| SLM Time Range<br>Summary | Displays the status of four levels of CIs: a CI's status<br>(can be an SLA) and the statuses of the CI's children,<br>organized by time range, for a selected KPI and<br>calendar. For details, see "Time Range Comparison<br>Report" in <i>Using Service Level Management</i> . |

### SOA

| Component Name                           | Description                                                                                                    |
|------------------------------------------|----------------------------------------------------------------------------------------------------|
| Least Active Web<br>Service/Operation    | Displays the five Web services/operations that<br>received the lowest number of calls (that is, were<br>least used), during the selected time frame of the<br>report. For details, see "Top Metrics Report" in<br><i>Solutions and Integrations</i> . |
| Least Available Web<br>Service/Operation | Displays the availability of the five Web<br>services/operations with the lowest availability,<br>during the selected time frame of the report. For<br>details, see "Top Metrics Report" in <i>Solutions and</i><br><i>Integrations</i> .             |
| Most Active Web<br>Service/Operation     | Displays the five Web services/operations with the highest number of calls, during the selected time frame of the report. For details, see "Top Metrics Report" in <i>Solutions and Integrations</i> .                                                |

| Component Name                                           | Description                                                                                                    |
|----------------------------------------------------------|----------------------------------------------------------------------------------------------------|
| Slowest Web<br>Service/Operation                         | Displays the five slowest Web services/operations in<br>the selected time frame of the report. For details, see<br>"Top Metrics Report" in <i>Solutions and Integrations</i> .                                                                   |
| SOA Consumer Summary                                     | Displays specific metrics for all of the consumers<br>accessing the selected Web services or operations in<br>a selected view. For details, see "Consumer Summary<br>Report" in <i>Solutions and Integrations</i> .                              |
| SOA Metrics Over Time                                    | Displays the performance, over time, measuring access to selected Web services or operations, by a server, or a consumer. For details, see "Metrics Over Time Report" in <i>Solutions and Integrations</i> .                                     |
| SOA Server Summary                                       | Displays the health metrics for all of the servers on<br>which the selected Web services or operations are<br>running. For details, see "Server and Endpoint<br>Summary Report" in <i>Solutions and Integrations</i> .                           |
| SOA Worst Consumers                                      | Displays the successful and faulty calls of the worst<br>five consumers accessing the selected Web services,<br>operations, or servers. For details, see "Consumer<br>Summary Report" in <i>Solutions and Integrations</i> .                     |
| SOA Worst Servers                                        | Displays the successful and faulty calls of the worst<br>five servers accessing the selected Web services,<br>operations, or consumer. For details, see "Server and<br>Endpoint Summary Report" in <i>Solutions and</i><br><i>Integrations</i> . |
| Web Service/Operation<br>With Most Errors                | Displays the five Web services/operations with the<br>largest number of received errors, during the<br>selected time frame of the report. For details, see<br>"Top Metrics Report" in <i>Solutions and Integrations</i>                          |
| Web Service/Operation<br>With Slowest Number of<br>Calls | Displays the five Web services/operations with the highest number of slow calls, in the selected time frame of the report. For details, see "Top Metrics Report" in <i>Solutions and Integrations</i> .                                          |
| Web Services/Operations<br>Health Summary                | Displays health metrics for the selected Web<br>services, or operations in a selected view. For details,<br>see "Health Report" in <i>Solutions and Integrations</i> .                                                                           |

| Component Name           | Description                                                                                                    |
|--------------------------|----------------------------------------------------------------------------------------------------|
| Cross-Performance Report | Displays infrastructure machine-related data,<br>collected by the SiteScope data collector, from more<br>than one SiteScope server filtered by monitored<br>servers, monitor types, and measurements. For<br>details, see "Cross-Performance Report" in Using<br>System Availability Management. |

### System Availability Management

### **Transaction Management**

| Component Name                               | Description                                                                                                    |
|----------------------------------------------|----------------------------------------------------------------------------------------------------|
| Transaction Capacity<br>Planning Graph       | Displays transactional throughput data, and<br>projects future capacity levels. For details, see<br>"Transaction Over Time Report" in <i>Using Transaction</i><br><i>Management</i> .                                                                                                    |
| Transaction Measurement<br>Correlation Graph | Displays the time period on the x-axis, and the<br>units for the selected measurements on the y-axes.<br>Each point on the graph shows the total or average<br>for the preceding time period. For details, see<br>"Transaction Over Time Report" in <i>Using Transaction</i><br><i>Management</i> . |
| Transaction State Graph                      | Displays the time period on the x-axis, and<br>percentage on the y-axis. A separate bar is shown for<br>each transaction state during each time period<br>included in the graph. For details, see "Transaction<br>Over Time Report" in <i>Using Transaction Management</i> .                        |
| Transaction Summary<br>Table                 | Displays metrics for selected business transactions.<br>The metrics (calculated by either volume or by<br>monetary value, depending on the selected mode)<br>are shown broken down by different transaction.<br>For details, see "Transaction Summary Report" in<br>Using Transaction Management.   |
| Transaction Topology                         | Displays a diagram showing the flow of a Business<br>Transaction. For details, see "Aggregated Topology"<br>in <i>Using Transaction Management</i> .                                                                                                    |

| Component Name                       | Description                                                                                                    |
|--------------------------------------|----------------------------------------------------------------------------------------------------|
| Transaction Volume<br>Analysis Graph | Displays transaction volume and counts of<br>successful, late, and failed transactions. For details,<br>see "Transaction Over Time Report" in <i>Using</i><br><i>Transaction Management</i> .                                                                         |
| Transaction<br>Volume/Response Graph | Displays a graph of transaction volume and end-to-<br>end response time for the selected transaction. The<br>transaction volume is the count of transaction<br>instances. For details, see "Transaction Over Time<br>Report" in <i>Using Transaction Management</i> . |

### 💐 Predefined MyBSM Pages - User Interface

This section includes (in alphabetical order):

- ► 360° View on page 80
- ► Custom Image Page on page 81
- ► Diagnostics Dashboard Page on page 82
- ► EUM Application Status Page on page 82
- ► EUM Application Support 360 by BPM Page on page 84
- ► EUM Application Support 360 by RUM Page on page 85
- ► EUM High-Level Status Page on page 87
- ► Geographic Map Page on page 88
- ► Neighborhood Map Page on page 89
- ► Process Diagram Page on page 90
- ► Service Level Management Page on page 90
- ► Topology Map Page on page 92
- ► Top View Page on page 93

### 💐 360° View

This page provides a high-level overview of the status of CIs in a selected view. The page displays a hierarchy of CIs in a view, the KPIs assigned to each CI, and their KPI statuses.

When you select a CI within the Hierarchy component you can see its detail links; when you click the detail links, you can access the following components: Business Impact, Health Indicators, Alerts, and Changes and Incidents.

This page is taken from the Service Health application. For details on this page, see "360° View" in *Using Service Health*.

| To access                | Within MyBSM or Service Health, open the <b>360° View</b> page.                                                                                                    |
|--------------------------|----------------------------------------------------------------------------------------------------|
| Important<br>information | This page is predefined; you can build custom pages<br>using different components if you want to see other<br>types of information. For details on creating custom<br>pages, see "How to Create Your MyBSM Workspace" on<br>page 19. |

# 💐 Custom Image Page

This page enables you to display a custom image for a selected view including the view's CIs represented by real-time status indicators and a background custom image.

This page is taken from the Service Health application. For details on this page, see "Custom Image Component User Interface" in *Using Service Health*.

| To access                | Within MyBSM or Service Health, open the <b>Custom</b><br>Image page.                                                                                                    |
|--------------------------|----------------------------------------------------------------------------------------------------|
| Important<br>information | To view information in a custom image, you must first<br>set up the image in Service Health Administration. For<br>details, see "Custom Image Administration" in <i>Using</i><br><i>Service Health</i> .                             |
|                          | This page is predefined; you can build custom pages<br>using different components if you want to see other<br>types of information. For details on creating custom<br>pages, see "How to Create Your MyBSM Workspace" on<br>page 19. |

# 🍳 Diagnostics Dashboard Page

If you have HP Diagnostics installed, the Diagnostics Dashboard page enables you to select a view that contains Diagnostics CIs, select a CI, and view different Diagnostics dashboards. The data displayed by Diagnostics depends on the CI type selected.

The Diagnostics dashboard displays graphs of performance metrics collected by Diagnostics for the selected CI. For example if you select a Windows NT host CI type, the Diagnostics host dashboard (a concise version of a Host view showing just the graph) for that Windows system is displayed.

This page is taken from the HP Diagnostics application. For details on this page, see "MyBSM Diagnostics Dashboard Page" in the *HP Diagnostics User's Guide*.

| To access                | Within MyBSM, open the <b>Diagnostics Dashboard</b> page.                                                                                                    |
|--------------------------|----------------------------------------------------------------------------------------------------|
| Important<br>information | This page is predefined; you can build custom pages<br>using different components if you want to see other<br>types of information. For details on creating custom<br>pages, see "How to Create Your MyBSM Workspace" on<br>page 19. |

# 💐 EUM Application Status Page

This page displays online application status, together with over time status of the application, transactions and related locations, from both real user and synthetic user perspectives.

This page is useful for application support or application owners or managers who would like to see both online status and over time status.

| To access | Within MyBSM, open the <b>EUM Application Status</b> page. |
|-----------|------------------------------------------------------------|
|           |                                                            |

| Important<br>information | This predefined page is based on EUM application<br>components. For details on creating custom pages, see<br>"How to Create Your MyBSM Workspace" on page 19. |
|--------------------------|----------------------------------------------------------------------------------------------------|
| See also                 | "End User Management Pages in MyBSM" in <i>Using End</i> User Management.                                                                                     |

| UI Element         | Description                                                                                                    |
|--------------------|----------------------------------------------------------------------------------------------------|
| Application Status | Displays the overall status of the selected applications<br>by availability and performance, and also by location,<br>over time. For details, see "Application Summary<br>Report" in <i>Using End User Management</i> . |
| Hierarchy          | Displays a hierarchy of CIs in a view, the KPIs assigned<br>to each CI, and their KPI statuses. For details, see<br>"Hierarchy Component Overview" in <i>Using Service</i><br><i>Health</i> .                           |
| Location Status    | Displays the performance and availability status of the selected applications by end-user location. For details, see "Location Summary Report" in <i>Using End User Management</i> .                                    |
| Transaction Status | Displays the overall status of the transactions by availability and performance and also by location, over time. For details, see "Application Health Report" in <i>Using End User Management</i> .                     |

# 💐 EUM Application Support 360 by BPM Page

This page displays online application status, together with status over time of transactions and related locations, from synthetic user perspectives.

This page is useful for application support or application owners or managers who would like to investigate performance and availability problems using synthetic user data.

| To access                | Within MyBSM, open the <b>EUM Application Support</b><br><b>360 by BPM</b> page.                                                                                                    |
|--------------------------|----------------------------------------------------------------------------------------------------|
| Important<br>information | This predefined page is based on EUM application<br>components. For details on creating custom pages, see<br>"How to Create Your MyBSM Workspace" on page 19.<br>To obtain an overall view of an application, it is |
|                          | recommended to use a view that includes the<br>infrastructure serving the application, as well as its<br>business transactions. Such views can be defined using<br>the APM perspective.                             |
| See also                 | "How to Troubleshoot Problems Using the EUM<br>Application Support 360 by BPM Page" in <i>Using End</i><br><i>User Management</i> .                                                                                 |

| UI Element                 | Description                                                                                                    |
|----------------------------|----------------------------------------------------------------------------------------------------|
| Hierarchy                  | Displays a hierarchy of CIs in a view, the KPIs assigned<br>to each CI, and their KPI statuses. For details, see<br>"Hierarchy Component Overview" in <i>Using Service</i><br><i>Health</i> . |
| Transaction<br>Performance | Displays summary information per transaction about performance, availability and breakdown. For details, see "Performance Analysis Report" in <i>Using End User Management</i> .              |

| UI Element                | Description                                                                                                    |
|---------------------------|----------------------------------------------------------------------------------------------------|
| Transactions Over<br>Time | Displays transaction performance and availability over<br>time. For details, see "BPM Performance Over Time<br>Report" in <i>Using End User Management</i> . |
| Triage                    | Displays transaction performance from different locations. For details, see "Triage Report" in <i>Using End User Management</i> .                            |

# 💐 EUM Application Support 360 by RUM Page

This page displays online application status, together with status of the application tiers, transactions, and related locations, from real user perspectives.

This page is useful for application support or application owners or managers who would like to investigate performance and availability problems, using real user data.

| To access                | Within MyBSM, open the EUM Application Support 360 by RUM page.                                                                                                    |
|--------------------------|----------------------------------------------------------------------------------------------------|
| Important<br>information | This predefined page is based on EUM application<br>components. For details on creating custom pages, see<br>"How to Create Your MyBSM Workspace" on page 19.<br>To obtain an overall view of an application, it is<br>recommended to use a view that includes the<br>infrastructure serving the application, as well as its<br>business transactions. Such views can be defined using<br>the APM perspective. |
| See also                 | "How to Troubleshoot Problems Using the EUM<br>Application Support 360 by RUM Page" in <i>Using End</i><br><i>User Management</i> .                                                                                                    |

| UI Element                               | Description                                                                                                    |
|------------------------------------------|----------------------------------------------------------------------------------------------------|
| Application<br>Infrastructure<br>Summary | Displays the performance and availability of running<br>software or servers, according to RUM measurements.<br>For details, see "RUM Application Infrastructure<br>Summary Report" in <i>Using End User Management</i> .                                        |
| Hierarchy                                | Displays a hierarchy of CIs in a view, the KPIs assigned<br>to each CI, and their KPI statuses. For details, see<br>"Hierarchy Component Overview" in <i>Using Service</i><br><i>Health</i> .                                                                   |
| Location Summary                         | Displays which locations were affected by problems.<br>For details, see "Location Summary Report" and "RUM<br>End User Group Summary Report" in <i>Using End User</i><br><i>Management</i> .                                                                    |
| Sessions Over Time                       | Displays details about sessions volume and sessions<br>affected by availability or performance problems. For<br>details, see "Application Health Report" in <i>Using End<br/>User Management</i> .<br><b>Note:</b> You can also drill-down to session analyzer. |
| Tiers Summary                            | Displays details about page and connection<br>performance and availability. For details, see "RUM Tier<br>Summary Report" in <i>Using End User Management</i> .<br><b>Note:</b> You can also drill-down to the action summary.                                  |

### 💐 EUM High-Level Status Page

This page displays a high-level view of multiple applications and locations and their end user status, from both real user and synthetic user perspectives.

This page is useful for users such as NOC, LOB, or Application Support managers who are interested in seeing overall status over multiple applications and locations.

| To access                | Within MyBSM, open the EUM High-Level Status page.                                                                                                    |
|--------------------------|----------------------------------------------------------------------------------------------------|
| Important<br>information | This predefined page is based on EUM application<br>components. For details on creating custom pages, see<br>"How to Create Your MyBSM Workspace" on page 19. |
| See also                 | "End User Management Pages in MyBSM" in <i>Using End User Management</i> .                                                                                    |

| UI Element         | Description                                                                                                    |
|--------------------|----------------------------------------------------------------------------------------------------|
| Application Status | Displays the overall status of the selected applications<br>by availability and performance, and also by location,<br>over time. For details, see "Application Summary<br>Report" in <i>Using End User Management</i> . |
| Location Status    | Displays the performance and availability status of the selected applications by end-user location. For details, see "Location Summary Report" in <i>Using End User Management</i> .                                    |

# 💐 Geographic Map Page

This page enables you to display real-time status indicators on a geographical map, with the view's CIs at the geographical locations they were assigned. The status indicator shows the worst status of the CIs at the geographical location. You can also access detailed information about the CI's KPIs.

This page is taken from the Service Health application. For details on this page, see "Geographical Map Component User Interface" in *Using Service Health*.

| To access                | Within MyBSM or Service Health, open the <b>Geographic Map</b> page.                                                                                                    |
|--------------------------|----------------------------------------------------------------------------------------------------|
| Important<br>information | This page is predefined; you can build custom pages<br>using different components if you want to see other<br>types of information. For details on creating custom<br>pages, see "How to Create Your MyBSM Workspace" on<br>page 19. |

## 💐 Neighborhood Map Page

Neighborhood Map displays the parent CIs and child CIs of a selected CI, in an interactive graphic. The links between the CIs are shown as defined in the RTSM, without View Folding; links between the CIs represent their physical links as they appear in the RTSM. CIs can be displayed within Neighborhood Map divided into layers, enabling you to focus attention on the layer which interests you the most (for example Business Enablement, Infrastructure, or Software).

This page is taken from the Service Health application. For details on this page, see "Neighborhood Map User Interface" in *Using Service Health*.

| To access                | Within MyBSM or Service Health, open the <b>Neighborhood Map</b> page.                                                                                                    |
|--------------------------|----------------------------------------------------------------------------------------------------|
| Important<br>information | This page is predefined; you can build custom pages<br>using different components if you want to see other<br>types of information. For details on creating custom<br>pages, see "How to Create Your MyBSM Workspace" on<br>page 19. |

### 💐 Process Diagram Page

The Process Diagram shows the components and structure of a Business Process when you create it using the BPI Modeler. The data displayed is based on data samples sent to BSM from the BPI Server. This enables you to visualize the Business Process, which includes the Activity annotations to indicate how many process instances are active at a particular Activity and the process values.

This page is taken from the Business Process Insight application. For details on this page, see "BPI Application Health User Interface" in *Using Business Process Insight*.

| To access                | Within MyBSM, open the Process Diagram page.                                                                                                    |
|--------------------------|----------------------------------------------------------------------------------------------------|
| Important<br>information | This page is predefined; you can build custom pages<br>using different components if you want to see other<br>types of information. For details on creating custom<br>pages, see "How to Create Your MyBSM Workspace" on<br>page 19. |

### 💐 Service Level Management Page

This page provides users of Service Level Management with a quick status snapshot of your SLAs; for each SLA you can see its SLM summary report, and current and historic status snapshot.

| To access                | Within MyBSM, open the <b>Service Level Management</b> page.                                                                                                  |
|--------------------------|----------------------------------------------------------------------------------------------------|
| Important<br>information | This predefined page is based on SLM application<br>components. For details on creating custom pages, see<br>"How to Create Your MyBSM Workspace" on page 19. |

| UI Element                  | Description                                                                                                    |
|-----------------------------|----------------------------------------------------------------------------------------------------|
| Current Status<br>Snapshot  | Displays the latest status of the ten worst-performing SLAs. For details, see "Current Periods Pane" in <i>Using Service Level Management</i> .                                                         |
| Historic Status<br>Snapshot | Displays the worst-performing SLAs for the past six months. For details, see "Status Snapshot Report" in <i>Using Service Level Management</i> .                                                        |
| SLA Selector                | Displays an instance of Model Explorer, fixed on the SLAs view. This component can be used to select an SLA.                                                                                            |
| SLA Summary Report          | Displays a list of SLAs and their statuses, filtered by KPI,<br>time interval, calendar, or time period. For details, see<br>"SLAs Summary Report" in <i>Using Service Level</i><br><i>Management</i> . |

# 💐 Topology Map Page

Topology Map enables you to assess the business availability of your system components at a glance, using an interactive graphic representation of the CIs in a view. In group mode, CIs are grouped according to CIT, or in groups of similar applications (for example ERP). In layer mode CIs are divided into layers, enabling you to focus attention on the layer which interests you the most (for example Business Enablement, Infrastructure, or Software).

This page is taken from the Service Health application. For details on this page, see "Topology Map User Interface" in *Using Service Health*.

| To access                | Within MyBSM or Service Health, open the <b>Topology Map</b> page.                                                                                                    |
|--------------------------|----------------------------------------------------------------------------------------------------|
| Important<br>information | This page is predefined; you can build custom pages<br>using different components if you want to see other<br>types of information. For details on creating custom<br>pages, see "How to Create Your MyBSM Workspace" on<br>page 19. |

# 💐 Top View Page

Top View enables you to see the business availability of your system components at a glance. The CI bars in the component provide a visual representation of real-time IT performance metrics mapped onto business applications, based on the hierarchy tree structure defined for each view. The connecting lines between the bars define the relationships between the CIs.

This page is taken from the Service Health application. For details on this page, see "Top View Component User Interface" in *Using Service Health*.

| To access                | Within MyBSM or Service Health, open the <b>Top View</b> page.                                                                                                    |
|--------------------------|----------------------------------------------------------------------------------------------------|
| Important<br>information | This page is predefined; you can build custom pages<br>using different components if you want to see other<br>types of information. For details on creating custom<br>pages, see "How to Create Your MyBSM Workspace" on<br>page 19. |

Chapter 2 • MyBSM Predefined Pages and Components

# Index

### C

categories, working with 34 Component Gallery dialog box 45 components, default in MyBSM 59 configuring layout 22

### Е

Edit Component dialog box 47 external component 27

#### Η

HP Software Support Web site 13 HP Software Web site 14

#### K

Knowledge Base 13

#### L

layout, configuring 22

#### Μ

maximum pages in MyBSM 36 missing pages,Service Health 52 modifying categories 34 MyBSM default components 59 default pages 54 general information 15 glossary 17 layout 22 overview 16 permissions 18 wiring 32 working with 19 workspace 37 MyBSM Legacy page 57

#### Ν

New Component dialog box 47

### 0

online resources 13

#### Р

Page Repository Management dialog box 42 pages, default in MyBSM 54 permissions 18

#### Т

troubleshooting Service Health 52 Troubleshooting and Knowledge Base 13

#### U

URL-based component 27

#### W

wiring 32 Wiring dialog box 51 workspace 37 Index